# **LOWRANCE**

# **Hook Reveal Series** Manual de Usuario

**ESPAÑOL**

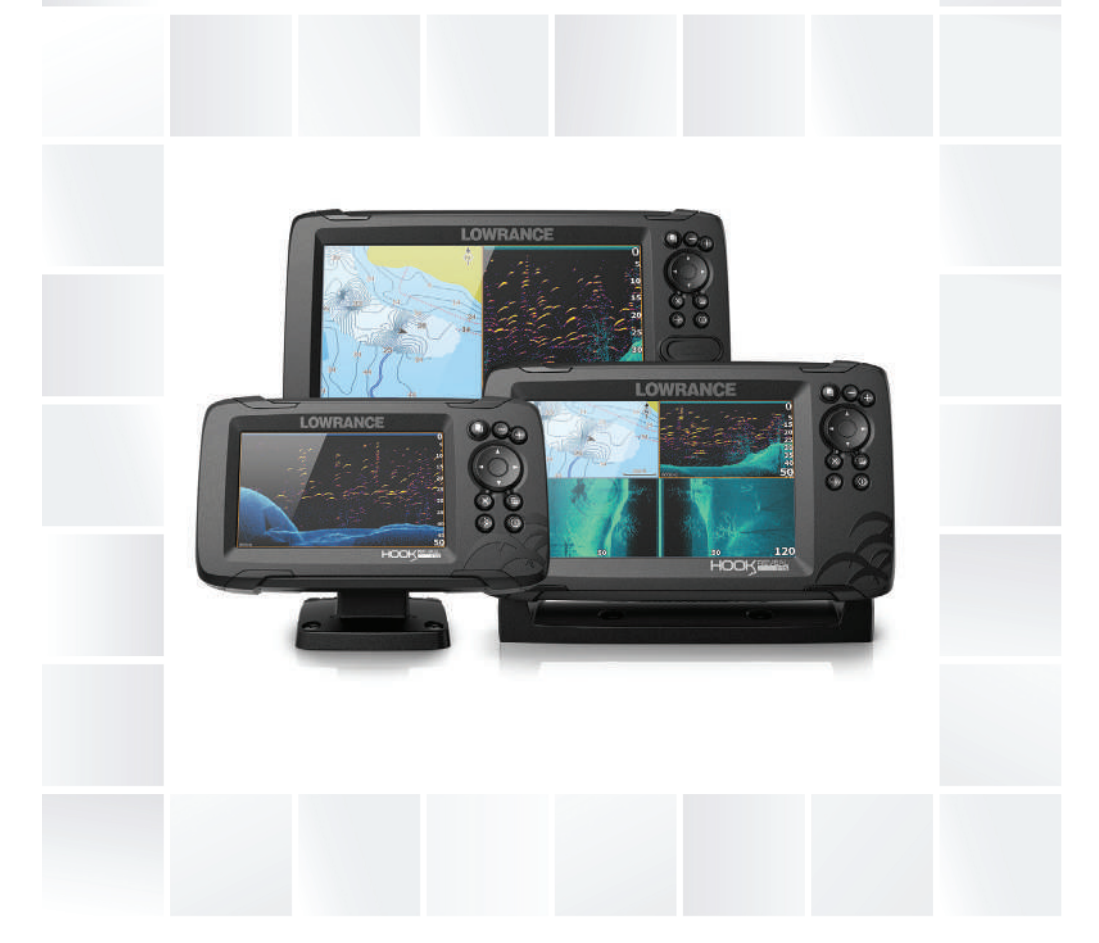

**www.lowrance.com**

## **Prólogo**

## **Exención de responsabilidad**

Dado que Navico mejora continuamente este producto, nos reservamos el derecho de realizar cambios al producto en cualquier momento. Dichos cambios pueden no aparecer recogidos en esta versión del manual. Póngase en contacto con su distribuidor más cercano si necesita más ayuda.

Es responsabilidad exclusiva del propietario instalar y usar el equipo de manera que no cause accidentes ni daños personales o a la propiedad. El usuario de este producto es el único responsable de seguir las medidas de seguridad marítimas.

NAVICO HOLDING AS Y SUS FILIALES, SUCURSALES Y AFILIADOS RECHAZAN TODA RESPONSABILIDAD DERIVADA DEL USO DE CUALQUIER TIPO DE ESTE PRODUCTO QUE PUEDA CAUSAR ACCIDENTES, DAÑOS O QUE PUEDA QUEBRANTAR LA LEY.

Este manual representa el producto tal y como era en el momento de la impresión. Navico Holding AS y sus filiales, sucursales y afiliados se reservan el derecho de modificar sin previo aviso las características técnicas.

## **Idioma principal**

Este informe, cualquier manual de instrucciones, guías de usuario y otra información relacionada con el producto (Documentación) puede ser traducida a, o ha sido traducida de, otro idioma (Traducción). En caso de conflicto entre cualquier traducción de la Documentación, la versión en lengua inglesa constituirá la versión oficial de la misma.

## **Marcas registradas**

Navico® es una marca registrada de Navico Holding AS.

Lowrance<sup>®</sup> es una marca comercial registrada de Navico Holding AS.

C-MAP® es una marca comercial registrada de Navico Holding AS.

Navionics<sup>®</sup> es una marca comercial registrada de Navionics, Inc.

SD™ y microSD™ son marcas comerciales registradas de SD-3C, LLC en Estados Unidos y en otros países, o ambos.

## **Referencias de productos Navico**

Este manual hace referencia a los siguientes productos Navico:

- DownScan Imaging™ (DownScan)
- DownScan Overlay™ (Overlay)
- FishReveal™ (FishReveal)
- Genesis® (Genesis)
- StructureMap™ (StructureMap)

## **Copyright**

Copyright © 2019 Navico Holding AS.

## **Garantía**

La tarjeta de garantía se suministra como un documento aparte. En caso de cualquier duda, consulte el sitio web de la marca de su unidad o sistema:

www.lowrance.com

## **Declaraciones de conformidad**

#### **Declaraciones**

Las declaraciones de conformidad correspondientes están disponible en:

www.lowrance.com

## **Europa**

Navico declara bajo su única responsabilidad que el producto cumple con los requisitos de:

• La directiva RED 2014/53/UE de la CE.

#### **Estados Unidos de América**

 Advertencia: Se advierte al usuario de que cualquier cambio o modificación que no esté expresamente aprobado por la parte responsable de la conformidad podría invalidar la autorización del usuario de operar el equipo.

## **Australia y Nueva Zelanda**

Navico declara bajo su única responsabilidad que el producto cumple con los requisitos de:

• Los requisitos de los dispositivos de nivel 2 de la norma de 2017 sobre radiocomunicaciones (compatibilidad electromagnética).

## **Sobre este manual**

Este manual es una guía de referencia para el uso de las unidades de la serie Hook Reveal. Debido a la diferencia de tamaño, las capturas de pantalla de los menús y los cuadros de diálogo podrían no coincidir con el aspecto de su unidad.

Estas unidades solo pueden generar las vistas y frecuencias de sonda que se indican en las especificaciones incluidas en la guía de instalación del transductor incluido con la unidad.

Los transductores agregados a través de uno de los cables adaptadores de transductor opcional dispondrán exclusivamente de las vistas y frecuencias para las que se ha diseñado la pantalla. Los transductores Airmar no son compatibles mediante el cable adaptador.

En este manual, el texto importante que requiere una atención especial del lector está resaltado del siguiente modo:

**→ Nota:** Usada para atraer la atención del lector hacia un comentario o información importante.

 Advertencia: Usada cuando es necesario advertir al personal de que debe actuar con cuidado para evitar lesiones y/o daños a equipos o al personal.

## **Versión del manual**

Este manual está escrito para la primera versión del software suministrado con Hook Reveal Series. El manual se actualiza continuamente para adaptarse a nuevas versiones de software. La última versión disponible del manual puede descargarse en www.lowrance.com.

## **Versión de software**

En el cuadro de diálogo Acerca de puede consultar la versión de software actual de la unidad. El cuadro de diálogo Acerca de está disponible en el cuadro de diálogo Ajustes del sistema.

Para obtener información sobre la actualización del software, consulte *["Actualizaciones de software"](#page-84-0)* [en la página 85](#page-84-0).

# **Contenido**

## **[Introducción](#page-10-0)**

- [Controles frontales](#page-10-0)
- [Página de inicio](#page-11-0)
- [Páginas de aplicación](#page-12-0)
- [Registro del dispositivo](#page-13-0)

## **[Funcionamiento básico](#page-14-0)**

- [Encendido y apagado del sistema](#page-14-0)
- [Cuadro de diálogo Controles del sistema](#page-14-0)
- [Modo Standby](#page-15-0)
- [Iluminación de la pantalla](#page-15-0)
- [Utilización de menús y cuadros de diálogo](#page-15-0)
- [Uso del cursor en el panel](#page-16-0)
- [Waypoint de Hombre al agua](#page-16-0)
- [Captura de pantalla](#page-17-0)

## **[Personalización del sistema](#page-18-0)**

- [Personalización del fondo de pantalla de la página de inicio](#page-18-0)
- [Datos superpuestos](#page-18-0)
- [Páginas personalizadas](#page-19-0)
- [Ajuste de la división en páginas de varios paneles](#page-21-0)

## **[Cartas](#page-22-0)**

- [Panel de cartas](#page-22-0)
- [Datos de carta](#page-22-0)
- [Selección del tipo de carta](#page-23-0)
- [Símbolo de embarcación](#page-23-0)
- [Escala de la carta](#page-23-0)
- [Desplazamiento por la carta](#page-23-0)
- [Waypoints, rutas y tracks](#page-23-0)
- [Navegación](#page-23-0)
- [Visualización de información sobre los elementos de la carta](#page-24-0)
- [Búsqueda de objetos en los paneles de carta](#page-24-0)
- [Más opciones](#page-25-0)
- [Mapas de C-MAP](#page-27-0)
- [Cartas Navionics](#page-29-0)
- [Ajustes de carta](#page-33-0)

## **[Waypoints, Rutas y Tracks](#page-36-0)**

- [Cuadros de diálogo de Waypoints, Rutas y Tracks](#page-36-0)
- [Waypoints](#page-37-0)
- [Rutas](#page-39-0)
- [Tracks](#page-43-0)

#### **[Navegación](#page-45-0)**

- [Acerca de la navegación](#page-45-0)
- [Opciones del menú](#page-45-0)
- [Navegación a la posición del cursor](#page-45-0)
- [Navegar hasta un waypoint](#page-46-0)
- [Navegación por una ruta](#page-46-0)
- [Ajustes de navegación](#page-46-0)

## **[Sonda](#page-48-0)**

- [La Sonar imagen](#page-48-0)
- [Aplicar el zoom en la imagen](#page-48-0)
- [Uso del cursor en la imagen](#page-49-0)
- [Visualización del historial](#page-49-0)
- [Iniciar la grabación de los datos de registro de la sonda](#page-49-0)
- [Parar la grabación de los datos de registro de la sonda](#page-51-0)
- [Visualización de los datos de la sonda grabados](#page-51-0)
- [Personalizar los ajustes de imagen](#page-51-0)
- [Opciones de los modos Personalizado y Pesca en hielo](#page-52-0)
- [Más opciones](#page-54-0)
- [Ajustes de tracks](#page-57-0)

#### **[SideScan](#page-60-0)**

- [Acerca de SideScan](#page-60-0)
- [La imagen SideScan](#page-60-0)
- [Aplicar el zoom a la imagen](#page-60-0)
- [Uso del cursor en el panel](#page-61-0)
- [Visualización del historial](#page-61-0)
- [Grabación de los datos de SideScan](#page-62-0)
- [Configuración de la imagen de SideScan](#page-62-0)

#### **[DownScan](#page-65-0)**

 [Acerca de DownScan](#page-65-0)

- [El panel DownScan](#page-65-0)
- [Zoom de la imagen de DownScan](#page-65-0)
- [Utilización del cursor en el panel de DownScan](#page-66-0)
- [Visualización del historial de DownScan](#page-66-0)
- [Grabación de datos de DownScan](#page-67-0)
- [Personalizar los ajustes de imagen](#page-67-0)

## **[StructureMap](#page-71-0)**

- [Acerca de StructureMap](#page-71-0)
- [Imagen de StructureMap](#page-71-0)
- [Consejos sobre StructureMap](#page-72-0)
- [Grabación de datos de StructureMap](#page-72-0)
- [Uso de StructureMap con tarjetas cartográficas](#page-73-0)
- [Opciones de Structure](#page-73-0)

## **[Alarmas](#page-75-0)**

- [Sistema de alarma](#page-75-0)
- [Tipos de mensajes](#page-75-0)
- [Mensajes de alarma](#page-75-0)
- [Confirmación de un mensaje](#page-75-0)
- [Cuadro de diálogo Alarmas](#page-76-0)

#### **[Herramientas](#page-78-0)**

- [Ajustes](#page-78-0)
- [Waypoints/rutas/tracks](#page-81-0)
- [Info](#page-81-0)
- [Almacenamiento](#page-82-0)

#### **[Mantenimiento](#page-83-0)**

- [Mantenimiento preventivo](#page-83-0)
- [Limpieza de la pantalla de la unidad](#page-83-0)
- [Verificación de los conectores](#page-83-0)
- [Opciones de soporte para los servicios](#page-84-0)
- [Actualizaciones de software](#page-84-0)
- [Copia de seguridad de los datos del sistema](#page-85-0)
- [Importación de archivos de copia de seguridad](#page-87-0)

#### **[Simulador](#page-88-0)**

 [Modo tienda](#page-88-0)

- [Archivos fuente de simulador](#page-88-0)
- [Ajustes avanzados del simulador](#page-89-0)

# **Introducción**

<span id="page-10-0"></span>**1** 

## **Controles frontales**

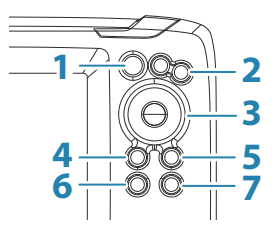

- **1 Páginas**: pulse para abrir la página de inicio.
- **2 Acercar/alejar**: pulse para acercar o alejar la imagen. Pulse ambas teclas a la vez para crear un waypoint MOB (Hombre al agua) en la posición de la embarcación.
- **3 Flechas**: en cualquier página a pantalla completa, pulse para situar el cursor en la imagen. Pulse para desplazar la imagen en cualquier dirección.

En páginas de varios paneles: pulse para seleccionar un panel.

En menús y cuadros de diálogo: pulse para resaltar una opción.

- **4 Salir (X)**: en una página de varios paneles maximizada, pulse para volver a la página de varios paneles. En menús y cuadros de diálogo: pulse para volver al nivel de menú anterior o para salir de un cuadro de diálogo.
- **5 Menu/Enter**: en una página a pantalla completa, pulse para mostrar el menú cuando no haya ningún menú ni cuadro de diálogo activos.

En un panel de varias páginas: pulse para maximizar el panel actualmente seleccionado.

En menús y cuadros de diálogo: pulse para confirmar una selección.

- **6 Cursor/Waypoint**: pulse para activar o desactivar el cursor. Mantenga pulsado para guardar un waypoint.
- **7 Encendido**: pulse para mostrar el cuadro de diálogo Controles del sistema.

Manténgalo pulsado para encender o apagar la unidad.

## <span id="page-11-0"></span>**Tarjeta micro SD**

En función del modelo, el lector de tarjetas se encuentra en el lateral o en la parte frontal.

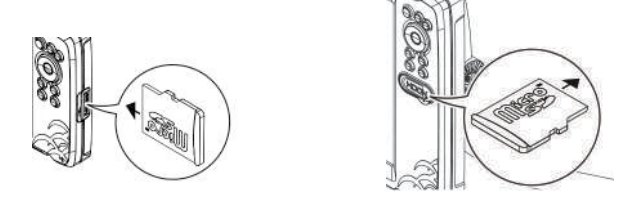

## **Página de inicio**

Para acceder a la página de inicio desde cualquier operación pulse brevemente la tecla Páginas.

**→ Nota:** Los iconos de página en la página de inicio pueden variar según el modelo.

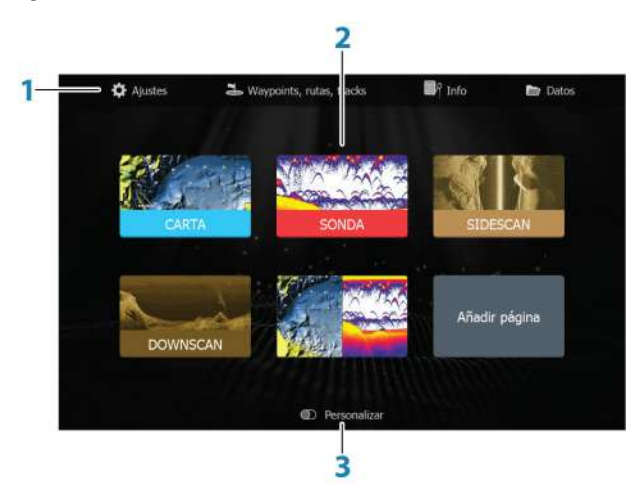

- **1 Panel de herramientas**: seleccione un botón para acceder a los cuadros de diálogo utilizados para realizar una tarea o para explorar la información almacenada.
- **2 Iconos de páginas de aplicaciones**: seleccione un botón para mostrar la página de la aplicación.

<span id="page-12-0"></span>**3 Personalizar**: active el modo personalizado para eliminar o modificar páginas personalizadas.

## **Páginas de aplicación**

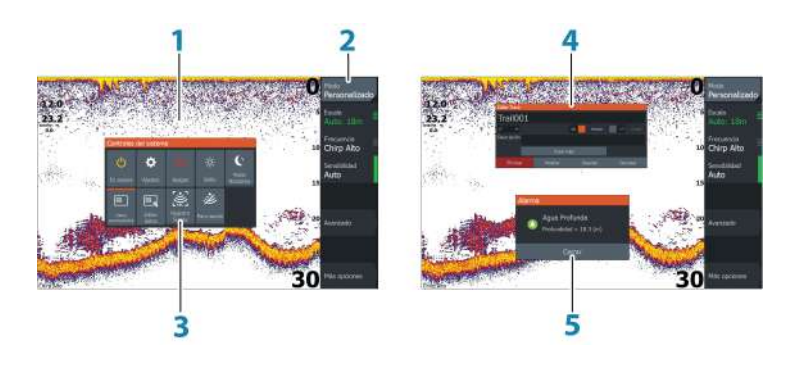

- **1 Panel de aplicación**
- **2 Menú**: menú específico del panel.
- **3 Cuadro de diálogo Controles del sistema**: proporciona un acceso rápido a los ajustes básicos del sistema.
- **4 Cuadro de diálogo**: información para el usuario o elemento donde el usuario introduce datos.
- **5 Mensaje de alarma**: se muestra si se producen situaciones peligrosas o fallos en el sistema.

Todas las aplicaciones conectadas al sistema se presentan en paneles.

La aplicación puede presentarse como página única o en combinación con otros paneles en una página con varios paneles.

Se puede acceder a todas las páginas de aplicaciones desde la página de inicio.

## **Páginas personalizadas**

El sistema se entrega con una página personalizada preconfigurada, aunque puede crear las suyas propias. Todas las páginas personalizadas se pueden modificar y eliminar. Para agregar una página personalizada, consulte *["Adición de nuevas páginas personalizadas"](#page-19-0)* [en](#page-19-0) [la página 20](#page-19-0).

<span id="page-13-0"></span>Para editar o eliminar una página personalizada, consulte *["Editar o](#page-20-0) [eliminar páginas personalizadas"](#page-20-0)* [en la página 21.](#page-20-0)

## **Páginas personalizadas de varios paneles**

Puede tener hasta 4 paneles en una página personalizada. Consulte *["Adición de nuevas páginas personalizadas"](#page-19-0)* [en la página 20](#page-19-0).

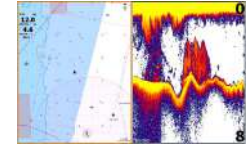

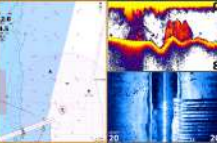

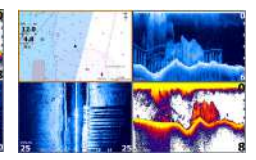

*Página con 2 paneles Página con 3 paneles Página con 4 paneles*

El tamaño de los paneles de una página de varios paneles se puede ajustar en el cuadro de diálogo Controles del sistema. Consulte *["Ajuste de la división en páginas de varios paneles"](#page-21-0)* [en la página 22](#page-21-0).

- Con el cursor inactivo en cualquier panel, active el panel activo con las teclas de flecha. El panel activo se indica con un borde naranja.
- Maximice el panel activo pulsando la tecla Menu/Enter. Pulse la tecla Salir (X) para volver a la página de varios paneles.
- Para mostrar el menú del panel, este debe antes maximizarse. Una vez maximizado, pulse la tecla Menu/Enter (de nuevo) a fin de mostrar el menú para el panel maximizado. Pulse la tecla Salir (X) para cerrar el menú; pulse la tecla Salir (X) de nuevo para volver a la página de varios paneles.
- Active el cursor en el panel activo o maximizado pulsando la tecla Cursor/Waypoint y, a continuación, utilice las teclas de flecha para colocar el cursor. Pulse la tecla Cursor/Waypoint de nuevo para quitar el cursor.

## **Registro del dispositivo**

Se le pedirá que registre el dispositivo durante el inicio. También puede registrarlo seleccionando la opción Registrar en el cuadro de diálogo Ajustes del sistema. El registro se puede realizar:

- Desde un dispositivo inteligente con acceso a internet
- A través del teléfono

# <span id="page-14-0"></span>**2**

# **Funcionamiento básico**

## **Encendido y apagado del sistema**

Se enciende el sistema pulsando la tecla de encendido.

Pulse y mantenga pulsada la tecla de encendido para apagar la unidad.

Si se suelta la tecla antes de que finalice la operación de apagado, se cancela el proceso de apagado.

También puede desactivar la unidad desde el cuadro de diálogo Controles del sistema.

## **Primer encendido**

Al encender la unidad por primera vez, o después de restablecer los valores de fábrica, en la unidad se muestra una serie de cuadros de diálogos. Responda a las indicaciones del cuadro de diálogo para realizar configuraciones importantes.

Puede realizar configuraciones adicionales y cambiar más adelante los ajustes mediante los cuadros de diálogo de configuración del sistema.

## **Cuadro de diálogo Controles del sistema**

El cuadro de diálogo Controles del sistema proporciona un acceso rápido a los ajustes básicos del sistema. Para visualizar el cuadro de diálogo, pulse brevemente la tecla de encendido.

Los iconos que aparecen en el cuadro de diálogo pueden variar. Por ejemplo, la opción de ajustar división solo está disponible si está visualizando una página de varios paneles al abrir el cuadro de diálogo Controles del sistema.

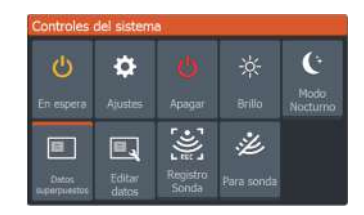

#### <span id="page-15-0"></span>**Activación de funciones**

Seleccione el icono de la función que desee establecer, activar o desactivar. En el caso de las funciones que se pueden activar y desactivar, aparecerá una barra de color naranja en la parte superior del icono que indica que la función está activada, tal como aparece en el icono Datos superpuestos de la imagen anterior.

## **Modo Standby**

En el modo Standby, se desactiva la sonda y la iluminación de fondo de la pantalla para ahorrar energía. El sistema continuará ejecutándose en segundo plano.

Puede seleccionar el modo Standby desde el cuadro de diálogo Controles del sistema.

Para cambiar del modo Standby al funcionamiento normal, pulse brevemente la tecla de encendido.

## **Iluminación de la pantalla**

#### **Brillo**

Puede probar los niveles de retroiluminación predefinidos pulsando brevemente la tecla de encendido.

La retroiluminación de la pantalla también puede ajustarse desde el cuadro de diálogo Controles del sistema.

## **Modo Nocturno**

El modo nocturno puede activarse desde el cuadro de diálogo Controles del sistema.

La opción de modo nocturno optimiza la paleta de colores para condiciones de poca luz.

## **Utilización de menús y cuadros de diálogo**

#### **Menús**

El menú permite utilizar el sistema y cambiar los ajustes.

Pulse la tecla Menu/Enter para mostrar el menú de página. Pulse la tecla Menu/Enter de nuevo para cerrar el menú.

<span id="page-16-0"></span>Use las teclas de flecha para resaltar una opción de menú y, a continuación, pulse la tecla Menu/Enter para confirmar la selección.

Barras de desplazamiento: active la barra de desplazamiento en el menú y utilice las teclas de flecha para ajustarla. Pulse la tecla Menu/ Enter para guardar el ajuste.

El estado del cursor (activo e inactivo) cambia las opciones de menú.

#### **Cuadros de diálogo**

Use las teclas de flecha para resaltar una opción del cuadro de diálogo y, a continuación, pulse la tecla Menu/Enter para confirmar la selección.

Los teclados numéricos y alfanuméricos se mostrarán de forma automática para que el usuario pueda introducir la información necesaria en los cuadros de diálogo.

Para cerrar un cuadro de diálogo, guarde o cancele su entrada. Un cuadro de diálogo también se puede cerrar pulsando la tecla Salir  $(X)$ .

## **Uso del cursor en el panel**

El cursor se puede usar para marcar una posición y para seleccionar elementos.

Por defecto, el cursor no se muestra en el panel.

Muestre el cursor pulsando la tecla Cursor/Waypoint y utilice las teclas de flecha para mover el cursor en el panel.

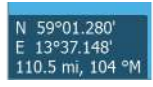

Cuando el cursor está activo en el panel de la carta, se muestra la ventana de posición del cursor. La línea inferior de la ventana muestra la distancia y el rumbo desde la embarcación hasta el cursor.

Cuando el cursor está activo en el panel de sonda, la ventana también muestra la profundidad y temperatura en la posición del cursor.

Para quitar el cursor y los elementos del cursor del panel, pulse la tecla Cursor/Waypoint.

## **Waypoint de Hombre al agua**

Si se produce una situación de emergencia, puede guardar un waypoint de Hombre al Agua (MOB, del inglés Man Over Board) en la posición actual de la embarcación.

## <span id="page-17-0"></span>**Creación de un MOB**

Para crear un waypoint de Hombre al Agua (MOB):

• Al mismo tiempo pulse las teclas Acercar (+) y Alejar (-)

Al activar la función MOB, las siguientes acciones se llevan a cabo de forma automática:

- Se crea un waypoint de MOB en la posición actual de la embarcación.
- La pantalla cambia a un panel de carta ampliada, centrado en la posición de la embarcación
- El sistema muestra información de navegación en el waypoint de M<sub>O</sub>R

Se pueden crear varios waypoints de MOB. La embarcación sigue mostrando información de navegación en el waypoint MOB inicial. La navegación a los siguientes waypoints de MOB deberá realizarse de forma manual.

#### **Eliminación de un MOB**

Los waypoint de MOB se pueden eliminar del menú cuando están activados.

## **Detener la navegación al MOB**

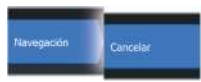

El sistema seguirá mostrando información de navegación para el waypoint de MOB hasta que se cancele la navegación desde el menú.

## **Captura de pantalla**

Para realizar una captura de pantalla:

• Pulse simultáneamente la tecla Páginas y la tecla de encendido

# **Personalización del sistema**

## **Personalización del fondo de pantalla de la página de inicio**

El fondo de pantalla de la página de inicio se puede personalizar. Puede seleccionar una de las imágenes que se incluyen con el sistema o puede utilizar su propia imagen en formato .jpg o .png.

Las imágenes pueden estar disponibles en cualquier lugar accesible desde el explorador de archivos. Cuando la imagen se selecciona como fondo de pantalla, se copia automáticamente a la carpeta Wallpaper (Fondo de pantalla).

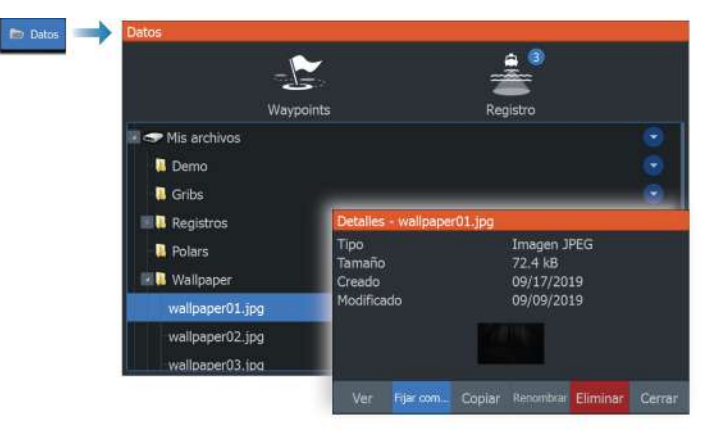

## **Datos superpuestos**

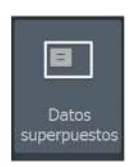

<span id="page-18-0"></span>**3** 

La información de los datos puede superponerse en una página.

## **Activación y desactivación de datos superpuestos**

Puede activar o desactivar la superposición de datos para cualquier página activa mediante el icono Datos superpuestos del cuadro de diálogo Controles del sistema. Cuando la superposición de datos está activada, aparecerá una barra de color naranja sobre el icono.

## **Editar datos superpuestos**

<span id="page-19-0"></span>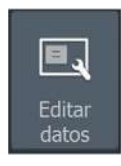

Utilice la opción Editar datos del cuadro de diálogo Controles del sistema para acceder a las opciones del menú de edición y realizar las siguientes acciones:

- Agregar una nueva superposición de datos al panel activo.
- Eliminar una superposición de datos seleccionada.
- Modificar una superposición de datos seleccionada para que aparezcan otros datos.
- Configurar el aspecto de una superposición de datos seleccionada (visualización digital o analógica, tamaño, etc.).
- Volver a localizar un elemento seleccionándolo y, a continuación, eligiendo la opción de menú Mover. Utilice las teclas de flecha para mover el elemento seleccionado.

## **Páginas personalizadas**

## **Adición de nuevas páginas personalizadas**

Se permite un máximo de 9 páginas. Puede tener hasta 4 paneles en una página personalizada.

**1.** Seleccione el icono de agregar página en la página de inicio para abrir el cuadro de diálogo del editor de páginas.

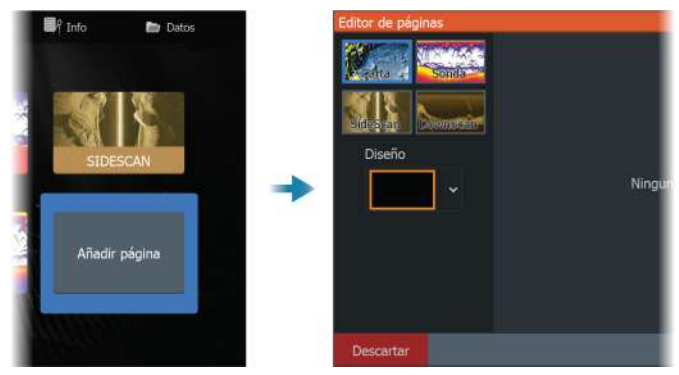

- **2.** Utilice las teclas de flecha para resaltar un panel y, a continuación, pulse la tecla Menu/Enter. El panel se agrega a la página.
- **3.** (Opcional) Repita el paso 2 para agregar otros paneles. Se permite un máximo de 4 paneles.
- <span id="page-20-0"></span>- Para cambiar el diseño: utilice las teclas de flecha para seleccionar la opción de diseño. Utilice esta opción para especificar cómo desea que se muestren los paneles.
- Para eliminar un panel: utilice las teclas de flecha para seleccionar el panel en el lado derecho del cuadro de diálogo y para resaltar el icono de eliminación (X) situado en la esquina superior derecha del panel. Pulse la tecla Menu/Enter. El panel se elimina del lado derecho del cuadro de diálogo.
- Para mover un panel: utilice las teclas de flecha para seleccionar el panel en el lado derecho del cuadro de diálogo y para resaltar el icono de flechas situado en la esquina superior izquierda del panel que desea mover. Pulse la tecla Menu/Enter. Se muestra un icono de flechas más grande. Utilice las teclas de flecha para mover el panel resaltado. Pulse la tecla Menu/Enter para guardar el ajuste.
- **4.** Guarde el diseño de la página.

El sistema mostrará la nueva página personalizada, y se incluirá un icono para la nueva página en la página de inicio.

## **Editar o eliminar páginas personalizadas**

**1.** En la página de inicio, utilice las teclas de flecha para resaltar la opción de personalización y pulse la tecla Menu/Enter para activarla.

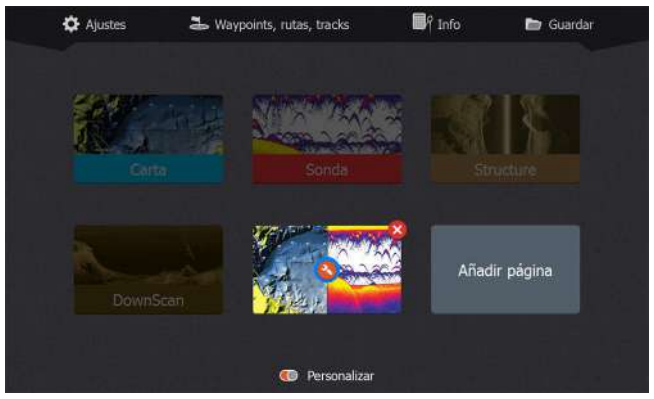

- **2.** Utilice las teclas de flecha para:
	- Seleccionar la opción X en un icono de página personalizada; pulse la tecla Menu/Enter para eliminar la página.
- <span id="page-21-0"></span>- Seleccionar la opción de herramientas en un icono de página personalizada; pulse la tecla Menu/Enter para mostrar el cuadro de diálogo del editor de páginas.
- **3.** Cambie el diseño y agregue y elimine paneles mediante el cuadro de diálogo del editor de páginas personalizadas. Consulte el paso 3 en *["Adición de nuevas páginas personalizadas"](#page-19-0)* [en la](#page-19-0) [página 20.](#page-19-0)
- **4.** Guarde o descarte los cambios para salir del modo de edición.

## **Ajuste de la división en páginas de varios paneles**

- **1.** Abra la página con varios paneles.
- **2.** Pulse rápidamente la tecla Encendido para abrir el cuadro de diálogo Controles del sistema.
- **3.** Seleccione la opción de ajuste de división. El icono del cursor con flechas aparece en la página de varios paneles.
- **4.** Use las teclas de flecha para mover la división a la posición deseada.
- **5.** Pulse la tecla Menu/Enter para guardar el ajuste de división.

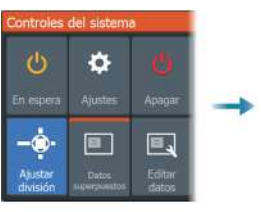

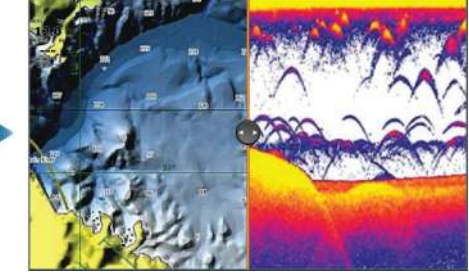

## **Cartas**

<span id="page-22-0"></span>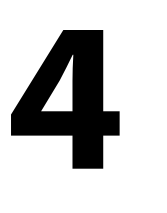

## **Panel de cartas**

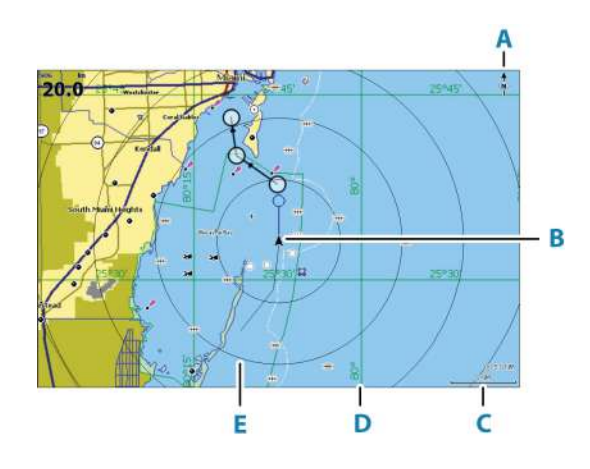

- **A** Indicador de norte
- **B** Embarcación
- **C** Escala de carta
- **D** Líneas de cuadrícula\*
- **E** Anillos de escala\*

\* Elementos de carta opcionales. Los elementos de carta opcionales pueden activarse y desactivarse uno a uno desde el cuadro de diálogo Ajustes de la carta.

## **Datos de carta**

El sistema puede suministrarse con una cartografía ya cargada.

Para conocer todas las cartas admitidas, visite la página web del producto.

- → **Nota:** Las opciones del menú Carta varían en función de la carta que esté usando.
- → **Nota:** El sistema no cambiará a las cartas precargadas de forma automática si se retira la tarjeta de la carta. Se mostrará una

carta de baja resolución hasta que vuelva a insertar la tarjeta o cambie a las cartas precargadas de forma manual.

## <span id="page-23-0"></span>**Selección del tipo de carta**

Especifique el tipo de carta que se muestra en el panel Carta seleccionando uno de los tipos disponibles en el cuadro de diálogo de ajustes de carta. Consulte *["Ajustes de carta"](#page-33-0)* [en la página 34.](#page-33-0)

## **Símbolo de embarcación**

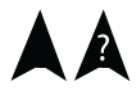

 $10<sub>nm</sub>$ 

Cuando el sistema tiene un bloqueo de posición GPS válida, el símbolo de la embarcación indica su posición. Si no hay ninguna posición GPS disponible, el símbolo de la embarcación incluye un signo de interrogación.

## **Escala de la carta**

Puede acercar o alejar la carta mediante los botones de zoom.

La escala de la carta y el intervalo de los anillos de escala (si están activados) se muestran en la esquina inferior derecha del panel de carta.

## **Desplazamiento por la carta**

Puede desplazar la carta en cualquier dirección, utilizando las teclas de flecha para mover el cursor al borde del panel de carta en la dirección deseada.

Para quitar el cursor y los elementos del cursor del panel, pulse la tecla Cursor/Waypoint. Así también se centra la carta respecto a la posición de la embarcación.

## **Waypoints, rutas y tracks**

Puede colocar y gestionar waypoints, rutas y tracks en la página. Para obtener más información, consulte *["Waypoints, Rutas y Tracks"](#page-36-0)* [en la](#page-36-0) [página 37](#page-36-0).

## **Navegación**

Puede utilizar la página para navegar hacia el cursor, hacia un waypoint o por ruta. Consulte *["Navegación"](#page-45-0)* [en la página 46.](#page-45-0)

## <span id="page-24-0"></span>**Visualización de información sobre los elementos de la carta**

Al colocar el cursor sobre un elemento de carta, waypoint, track o ruta, aparece información básica del elemento seleccionado en un cuadro emergente.

**→ Nota:** Para ver la información básica de los elementos, debe activarse la opción de Mostrar información en los ajustes de carta.

Seleccione la opción de información del menú para mostrar una lista de elementos cerca del cursor. Selecciona un elemento de la lista para mostrar toda la información disponible para ese elemento.

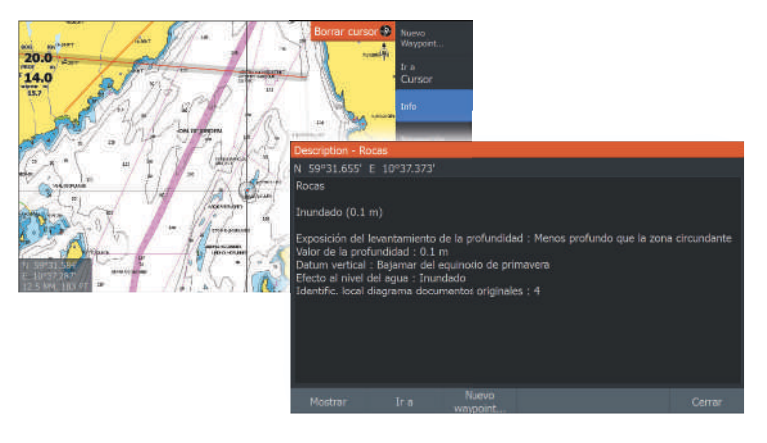

## **Búsqueda de objetos en los paneles de carta**

Seleccione la opción de menú de búsqueda para buscar elementos de carta.

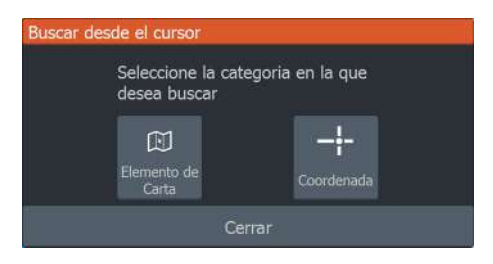

<span id="page-25-0"></span>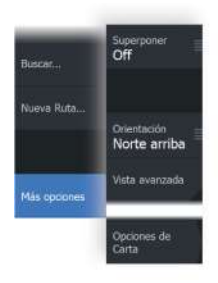

## **Más opciones**

## **Superposición de cartas**

Puede añadir superposiciones al panel de carta.

Cuando se selecciona la opción de superposición, el menú de la carta se expande para incluir las funciones básicas de la superposición seleccionada.

Encontrará información sobre las opciones del menú de superposición descrita detalladamente en secciones independientes de este manual.

## *Superposición de Structure*

La información de Structure (StructureMap) se puede mostrar superpuesta al panel cartográfico.

**→ Nota:** La superposición de Structure (StructureMap) solo está disponible en los modelos TripleShot con capacidad SideScan.

Cuando se selecciona la opción de superposición de Structure, el menú de la carta se expande para incluir las funciones básicas de menú para la superposición. Consulte *["StructureMap"](#page-71-0)* [en la página 72](#page-71-0).

## *Genesis live*

**→ Nota:** Disponible solo cuando se visualiza una fuente de carta Lowrance o C-MAP.

Genesis live es una función mediante la que la unidad crea una superposición de mapas de contornos en tiempo real en función de los sonidos que esté emitiendo la sonda en un determinado momento. Los sonidos de la sonda con Genesis live se almacenan en la tarjeta de memoria de la unidad, desde donde también se visualizan.

Si en cualquier momento se extrae la tarjeta de memoria o esta se queda sin espacio, la función cesará de funcionar y quedará desactivada en el menú.

- Cuantas más pasadas de una zona se incluyan en el registro de sonidos de la sonda en tiempo real, mejores serán los mapas de Genesis live.
- Genesis live tiene una precisión de hasta 20 nudos.

→ **Nota:** Los datos de Genesis Live no corrigen el desplazamiento mareal.

#### Opciones de menú de Genesis live

#### Transparencia

Ajusta la transparencia de la superposición.

#### Intervalo contorno

Define la densidad de los contornos de profundidad mostrados de live.

#### Paleta profundidad

Controla la paleta de colores utilizada para colorear las zonas de profundidad.

- Sinc Carta: sincroniza la capa de Genesis live con la misma paleta que la paleta profundidad de la carta definida en el menú de la carta (en Opciones de Carta, Ver, Paleta profundidad). Esta opción también permite crear paletas personalizadas en el menú de la carta y aplicarlas a la capa de Genesis.
- Navegación: utiliza la paleta de navegación.
- Sombreado profundidad: utiliza la paleta de sombreado profundidad.
- Carta de papel: utiliza la paleta carta de papel.
- Sombreado de seguridad: utiliza el ajuste de profundidad de seguridad para sombrear el color a un tono menos intenso que el establecido para la profundidad de seguridad. También habilita la opción de Prof. Seguridad en el menú de Genesis live.

#### Prof. Seguridad

Establece la profundidad de seguridad. Las áreas de aguas menos profundas que la profundidad mínima de seguridad establecida aparecen sombreadas. Esta opción solo está disponible si la paleta Sombreado de seguridad está seleccionada.

#### **Orientación de la carta**

Puede especificar cómo gira la carta en el panel. El símbolo de orientación de la carta, que aparece en la esquina superior derecha del panel, indica la dirección norte.

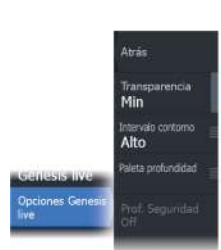

<span id="page-27-0"></span>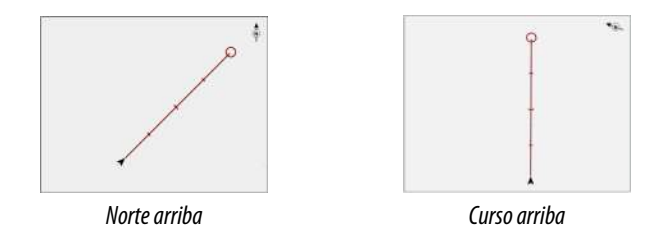

#### *Norte arriba*

Muestra la carta con la dirección norte hacia arriba.

#### *Curso arriba*

La dirección de la carta depende de que se esté o no navegando:

- Si se está navegando: la línea del curso deseado se orienta hacia arriba.
- Si no se está navegando: la dirección real de desplazamiento de la embarcación (COG) se orienta hacia arriba.

#### **Vista avanzada**

Mueve el icono de la embarcación en el panel para maximizar la vista por delante de la embarcación.

## **Mapas de C-MAP**

Todas las posibles opciones de menú para las cartas de C-MAP se describen a continuación. Las funciones y opciones de menú disponibles pueden variar según las cartas que use. En esta sección se muestran los menús de una carta de C-MAP.

→ **Nota:** Si alguna característica no estuviera disponible en la carta mostrada, la correspondiente opción de menú aparece atenuada.

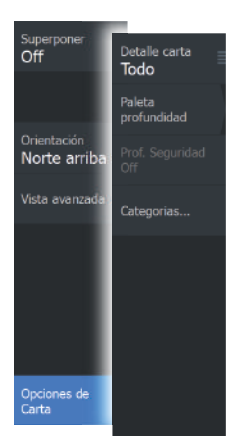

## **Opciones de carta específicas de C-MAP**

#### *Detalles de carta*

- Todo: muestra toda la información disponible de la carta en uso.
- Medio: muestra la cantidad mínima de información suficiente para la navegación.
- Bajo: muestra un nivel básico de información y no puede eliminarse. Incluye la información requerida en todas las áreas geográficas. No es suficiente para una navegación segura.

## *Capa de Genesis*

La capa de Genesis muestra contornos de alta resolución proporcionados por usuarios de Genesis que han superado un control de calidad.

Esta opción activa o desactiva la capa de Genesis en la imagen de la carta.

Disponible solo si la carta C-MAP contiene datos de la capa de Genesis.

## *Paleta profundidad*

Controla la paleta profundidad usada en el mapa.

#### Filtro de profundidad

Filtra los valores de profundidad más superficiales que el límite de profundidad seleccionado.

## *Prof. Seguridad*

Las cartas usan distintos tonos de azul para distinguir entre aguas someras (tonos más claros) y aguas profundas (tonos más oscuros). Después de activar la paleta profundidad de sombreado de seguridad, indique cuál es el límite de profundidad de seguridad que prefiere. La profundidad de seguridad establece el límite para el que no se marcará la profundidad con tonos azules.

## *Categorías de carta*

Se incluyen varias categorías y subcategorías. Puede activar o desactivar las categorías individualmente en función de la información que desee ver.

<span id="page-29-0"></span>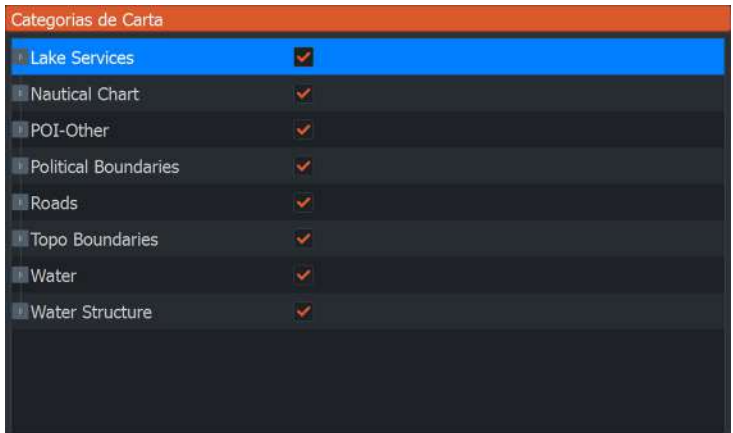

## **Cartas Navionics**

Algunas funciones de Navionics requieren los datos más recientes de Navionics. Para dichas funciones, se muestra un mensaje que indica que la función no está disponible si no han insertado las cartas o la tarjeta de cartas adecuadas de Navionics. Para obtener más información sobre lo que se necesita para estas funciones, consulte www.navionics.com.

También puede recibir un mensaje si intenta utilizar una función restringida cuando la carta Navionics no está activada. Para activarla, póngase en contacto con Navionics.

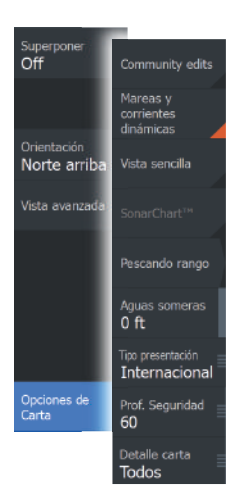

## **Opciones de las cartas específicas de Navionics**

Las opciones de superposición de cartas, orientación y vista avanzada (descritas anteriormente en esta sección) son comunes a las cartas C-MAP y Navionics. A continuación se describen las opciones de carta específicas de Navionics.

#### *Community edits (Revisiones de Community)*

Activa la capa de la carta e incluye las revisiones de Navionics. Se trata de información y revisiones proporcionadas por los usuarios y cargadas por ellos mismos a Navionics Community, que ahora están disponibles en las cartas de Navionics.

Para obtener más información, consulte la información sobre Navionics proporcionada con su carta o el sitio web de Navionics: www.navionics.com.

#### *SonarChart*

El sistema admite la función SonarChart de Navion.

SonarChart muestra un mapa batimétrico con detalles del contorno en alta resolución y datos de navegación estándar. Para obtener más información, consulte www.navionics.com.

#### SonarChart Live

SonarChart Live es una función en tiempo real en la que el dispositivo crea una superposición de contornos de profundidad basados en los sondeos de la sonda en directo.

Al seleccionar la superposición de SonarChart Live, el menú se amplía para mostrar las opciones de SonarChart Live.

#### Transparencia

La superposición de SonarChart Live se muestra en la parte superior de otros datos de la carta. Los datos de la carta aparecen con una transparencia mínima. Ajuste la transparencia para permitir que se vean los detalles de la carta.

#### Profundidad mínima

Ajusta qué representación SonarChart Live se trata como la profundidad de seguridad. Este cambio afecta al color del área SonarChart Live. A medida que la embarcación se acerque a la

**Atrás** SonarChart Live Transpare Min **SonarChart Liv**<br>Options Minimum de  $0<sub>f</sub>$ 

profundidad de seguridad, el área SonarChart Live cambiará gradualmente de un simple tono gris/blanco a rojo.

#### SCL History

Selecciónelo para mostrar datos previamente grabados en la superposición de la carta.

## *Densidad de SC*

Controla la densidad de los contornos SonarChart y SonarChart Live.

## *Iconos de mareas y corrientes dinámicas de Navionics*

Muestra mareas y corrientes con una escala y una flecha, en lugar de los iconos de rombo empleados con la información de mareas y corrientes estáticas.

Los datos de mareas y corrientes disponibles en las cartas de Navionics están relacionados con una fecha y una hora específicas. El sistema anima las flechas y escalas para mostrar la evolución en el tiempo del movimiento de mareas y corrientes.

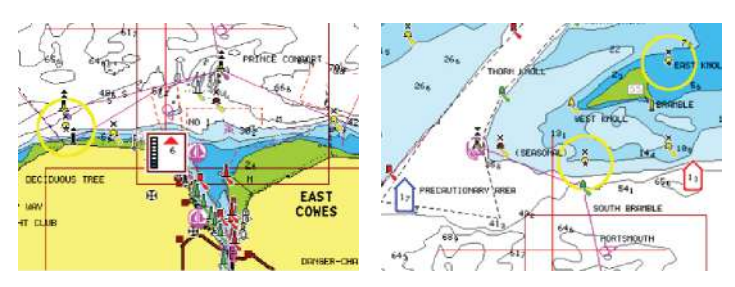

*Información de mareas dinámica Información de corrientes dinámica*

Se usan los siguientes iconos y símbolos:

## **Velocidad actual**

La longitud de la flecha depende de la velocidad, y el símbolo gira en función de la dirección del flujo. La velocidad del flujo se muestra en el interior del símbolo de la flecha. El símbolo rojo se utiliza cuando la velocidad actual está aumentando, y el símbolo azul cuando está disminuyendo.

## **Nivel de la marea**

▌.

La escala tiene 8 niveles y se establecen en función del valor máximo o mínimo absoluto del día en cuestión. La flecha roja se utiliza cuando sube la marea y la flecha azul cuando baja.

→ **Nota:** Todos los valores numéricos se muestran en las unidades del sistema correspondientes (unidades de medida) establecidas por el usuario.

#### *Vista sencilla*

Función de ampliación que aumenta el tamaño de los elementos y del texto de la carta.

**→ Nota:** En la carta no existe ningún elemento que indique que esta función está activa.

#### *Escala de pesca*

Seleccione una escala de profundidades a las que Navionics proporciona un color distinto.

Esto le permite destacar una escala específica de profundidades para la pesca. La escala es tan precisa como lo sean los datos de la carta. Por lo tanto, si la carta solo contiene intervalos de 5 metros para las líneas de contorno, se sombrea la línea de contorno más próxima que esté disponible.

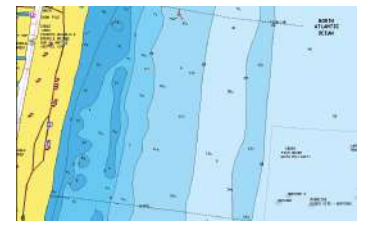

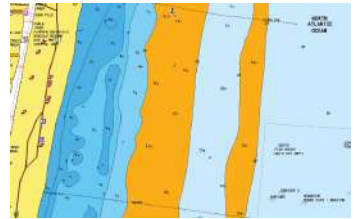

*Sin Destacar escala de profundidad Con Destacar escala de profundidad (de 6 a 12 m)*

#### *Destacar aguas someras*

Esta función destaca zonas de aguas someras entre 0 m y el nivel de profundidad seleccionado (hasta 10 metros/30 pies).

<span id="page-33-0"></span>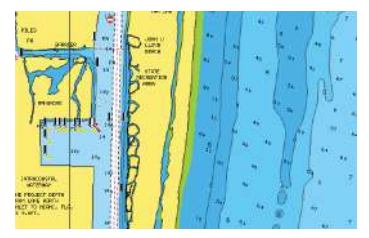

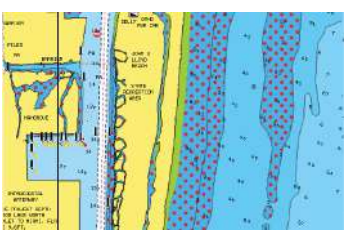

*Sin aguas someras destacadas Con aguas someras destacadas: de 0 a 3 m*

#### *Tipo de presentación*

Muestra información de cartas marítimas (por ejemplo, símbolos, colores y nomenclatura) para el tipo de presentación internacional o de EE. UU. el norteamericano.

## *Prof. Seguridad*

Las cartas de Navionics usan diferentes tonos de azul para distinguir las aguas superficiales de las profundas.

La profundidad de seguridad se basa en un límite seleccionado, en el que no se marca la profundidad con tonos azules.

→ **Nota:** La base de datos integrada de Navionics contiene datos hasta una profundidad de 20 metros a partir de la cual todas las zonas son blancas.

## *Detalles de carta*

Proporciona distintos niveles de información sobre la capa geográfica.

## **Ajustes de carta**

Seleccione la opción de ajustes en el cuadro de diálogo Controles del sistema para acceder al cuadro de diálogo de ajustes de carta.

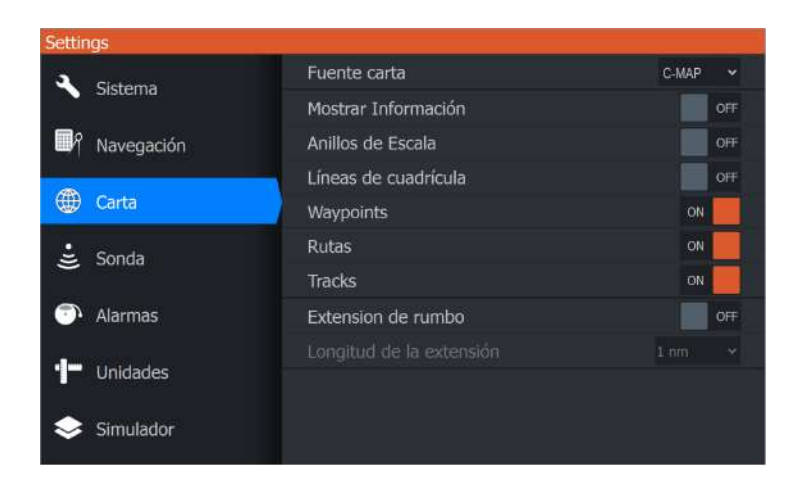

## **Fuente carta**

Cambie la fuente de carta si ha insertado una tarjeta de carta.

#### **Información emergente**

Determina si se mostrará información básica relativa a los elementos del panel al elegir un elemento.

## **Anillos de escala**

Estos anillos pueden ser útiles para presentar la distancia desde la embarcación a otros objetos del panel.

El sistema establece la escala automáticamente en función de la escala del panel.

## **Líneas de cuadrícula**

Permite activar y desactivar las líneas de cuadrícula de longitud y latitud en el panel.

## **Waypoints, Rutas, Tracks**

Permite activar y desactivar la visualización de estos elementos en los paneles.

## **Línea de extensión de rumbo**

Activa o desactiva la visualización de la línea de extensión de rumbo sobre fondo (COG) en el panel. El COG se basa en la información del GPS.

#### **Longitud de línea de extensión**

Si la opción de extensión de rumbo está activada, especifique la longitud de línea que se debe mostrar.

## **Corrección de mareas de SonarChart Live**

Cuando se selecciona, la función de corrección de mareas utiliza información procedente de estaciones de mareas cercanas (si hay disponibles) para ajustar los valores de profundidad que utiliza SonarChart Live a medida que se graba la sonda.
# <span id="page-36-0"></span>**5**

# **Waypoints, Rutas y Tracks**

## **Cuadros de diálogo de Waypoints, Rutas y Tracks**

Los cuadros de diálogo de Waypoints, Rutas y Tracks permiten acceder a funciones avanzadas de edición y a los ajustes de estos elementos.

A los cuadros de diálogo se accede desde el panel Herramientas en la página de inicio.

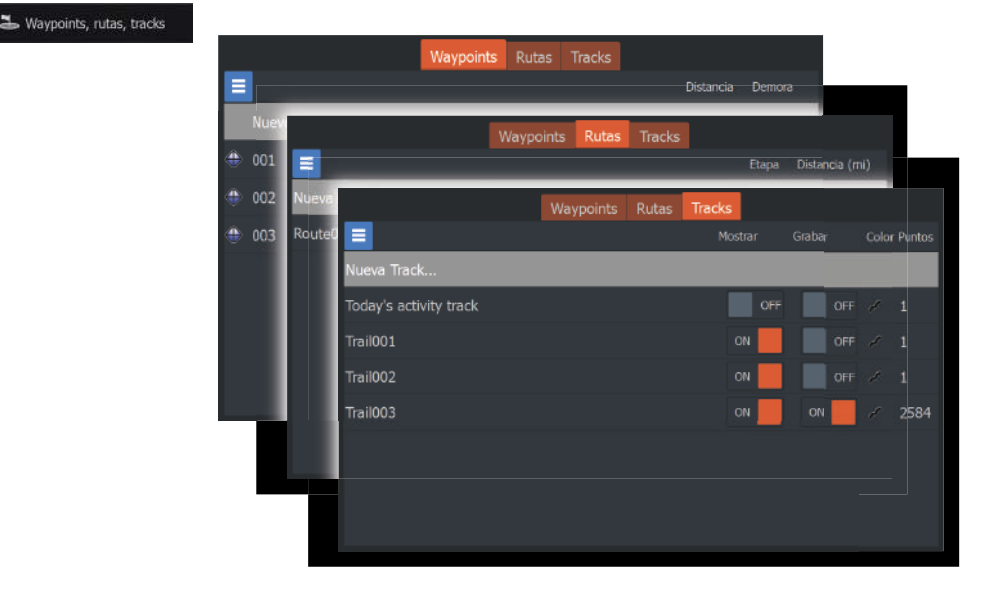

Seleccione el icono de menú en el cuadro de diálogo para acceder a opciones adicionales.

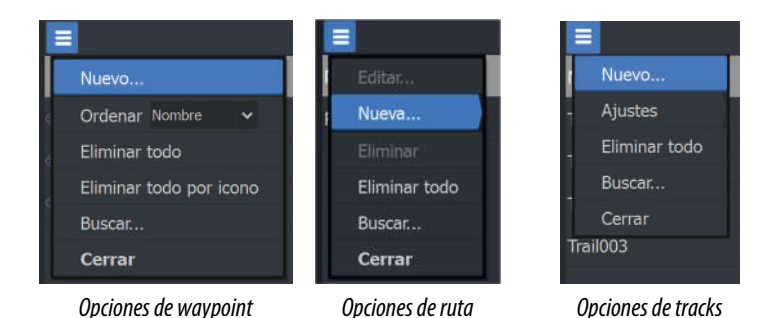

# **Waypoints**

Un waypoint es una marca generada por el usuario y colocada sobre el panel de la carta.

Cada waypoint tiene una posición exacta con coordenadas de latitud y longitud. Los waypoints se utilizan para marcar una posición a la que luego puede querer regresar. Dos o más waypoints pueden además combinarse para crear una ruta.

## **Almacenamiento de waypoints**

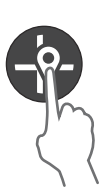

Pulse y mantenga pulsada la tecla Cursor/Waypoint para guardar un nuevo waypoint.

- Con el cursor inactivo, el waypoint se coloca en la posición de la embarcación
- Con el cursor activo, el waypoint se coloca en la posición del cursor

## **Desplazamiento de un waypoint**

- **1.** Pulse la tecla Cursor/Waypoint.
- **2.** Mueva el cursor para que quede sobre el waypoint.
- **3.** Active el menú y seleccione el waypoint en el menú. El menú se amplía para incluir la opción de mover.
- **4.** Seleccione la opción de mover en el menú.
- **5.** Use las teclas de flecha para mover el waypoint a una nueva posición.
- **6.** Pulse la tecla Menu/Enter.

El waypoint se guarda en la nueva posición.

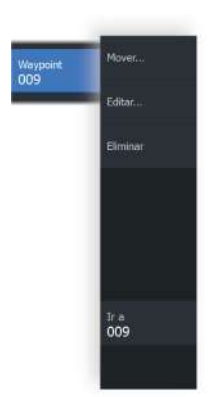

## **Edición de un waypoint**

Puede editar toda la información sobre un waypoint desde el cuadro de diálogo Editar Waypoint.

El cuadro de diálogo se activa colocando el cursor sobre el waypoint, seleccionando el waypoint en el menú y, a continuación, eligiendo la opción de menú Editar.

También se puede acceder al cuadro de diálogo activando el cuadro de diálogo Waypoints, rutas, tracks en el panel de herramientas de la página de inicio. Seleccione la pestaña Waypoints y, a continuación, el waypoint que desea editar.

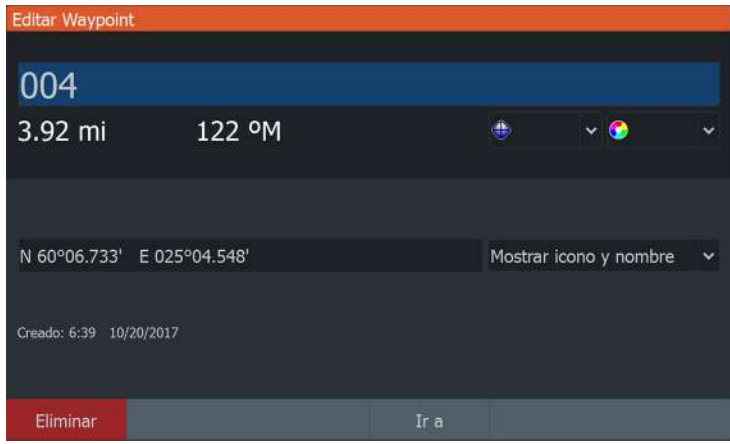

## **Eliminación de un waypoint**

Puede eliminar un waypoint desde el cuadro de diálogo Editar waypoint o seleccionando la opción de menú Eliminar cuando el waypoint esté activado.

El cuadro diálogo Editar Waypoint se activa colocando el cursor sobre el waypoint, seleccionando el waypoint en el menú y, a continuación, eligiendo la opción de menú de eliminación.

También se puede acceder al cuadro de diálogo Editar Waypoint activando el cuadro de diálogo Waypoints, rutas, tracks en el panel de herramientas de la página de inicio. Seleccione la pestaña Waypoints, el waypoint que desea eliminar y, a continuación, la opción de eliminación.

Puede eliminar waypoints de MOB de la misma forma.

## **Ajustes de la alarma de waypoints**

Puede establecer un radio de alarma para cada waypoint individual que cree. La alarma se establece en el cuadro de diálogo **Editar Waypoint**.

**→ Nota:** Para que suene una alarma cuando la embarcación alcance el radio establecido, la alarma del radio de waypoint debe activarse en el cuadro de diálogo Alarm (Alarma). Para más información, consulte *["Cuadro de diálogo Alarms \(Alarmas\)"](#page-76-0)* [en la](#page-76-0) [página 77](#page-76-0).

# **Rutas**

Una ruta se compone de una serie de waypoints introducidos en el orden en que se desea navegar hacia ellos.

Al seleccionar una ruta en el panel, esta se vuelve de color verde y se muestra su nombre.

## **Creación de una ruta nueva en la página**

- **1.** Seleccione la opción de ruta nueva en el menú.
- **2.** Pulse la tecla Cursor/Waypoint para activar el cursor en el panel.
- **3.** Utilice las teclas de flecha para colocar el cursor en el primer punto de ruta del panel.
- **4.** Pulse la tecla Menu/Enter para crear el punto de ruta.
- **5.** Repita los pasos 3 y 4 para continuar colocando nuevos puntos de ruta en el panel hasta que la ruta esté completa.
- **6.** Pulse la tecla Salir (X) cuando haya terminado y guarde la ruta.

#### **Editar una ruta desde el panel**

Puede editar una ruta colocando el cursor sobre la ruta y, a continuación, seleccionando la ruta en el menú. Seleccione la opción Editar en el menú. Esto abre el cuadro de diálogo Editar Ruta.

También se puede acceder al cuadro de diálogo activando el cuadro de diálogo Waypoints, rutas, tracks en el panel de herramientas de la página de inicio. Seleccione la pestaña Ruta y, a continuación, la ruta que desea editar.

Para editar la ruta en el panel:

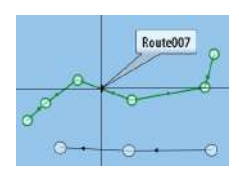

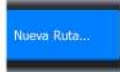

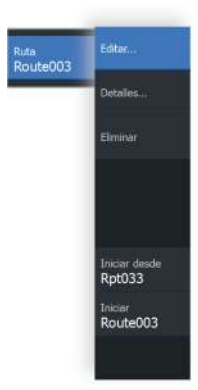

- **1.** Mueva el cursor sobre la ruta en el panel. Aparece el cuadro emergente de ruta.
- **2.** Pulse la tecla Menu/Enter y utilice las teclas de flecha para seleccionar la ruta en el menú. El menú se amplía con opciones adicionales.
	- La opción de edición permite mover y eliminar puntos de ruta del panel.
	- La opción de detalles abre el diálogo Editar Ruta, donde puede definir opciones de ruta, cambiar el nombre y gestionar los detalles.

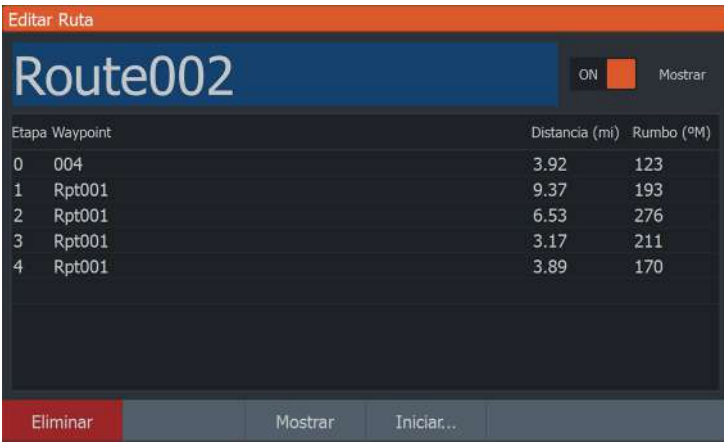

- **3.** Utilice las teclas de flecha para seleccionar la opción que desea utilizar y pulse la tecla Menu/Enter.
- **4.** Siga las indicaciones para realizar cambios y guarde los cambios.

## **Eliminación de una ruta**

Puede eliminar una ruta colocando el cursor sobre ella, seleccionando la ruta en el menú y, a continuación, eligiendo la opción de eliminación en el menú ampliado.

## **Creación de rutas mediante waypoints existentes**

Puede crear una ruta nueva combinando waypoints existentes desde el cuadro de diálogo Nueva Ruta.

Puede activar al cuadro de diálogo seleccionando la pestaña de ruta en el cuadro de diálogo que se muestra al seleccionar la herramienta Waypoints, rutas, tracks en la página de inicio. A continuación, seleccione la opción Nueva Ruta.

<span id="page-41-0"></span>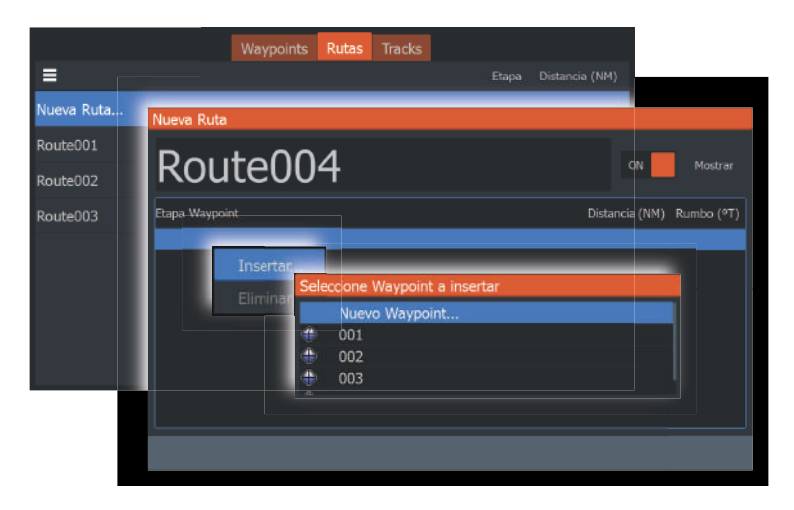

También puede insertar waypoints existentes en una ruta existente desde el cuadro de diálogo Editar Ruta.

En el cuadro de diálogo Editar Ruta, seleccione en la lista el punto de ruta en la que desea insertar el waypoint y pulse la tecla Menu/ Enter.

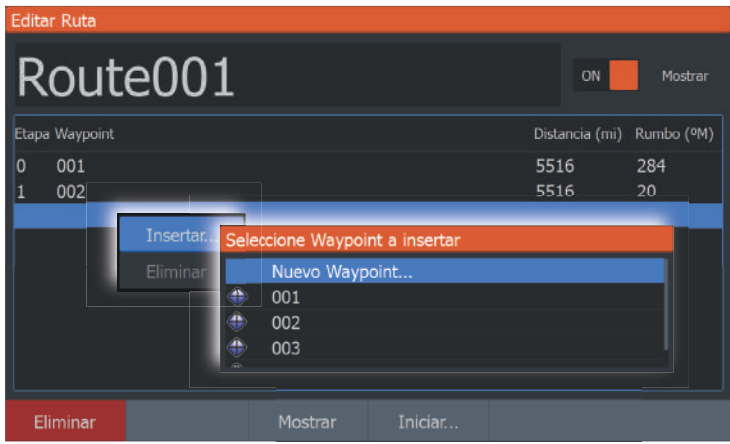

#### **Conversión de tracks en rutas**

También puede convertir un track en una ruta desde el cuadro de diálogo Editar Track. El cuadro de diálogo se activa activando el track, a continuación, seleccionando el cuadro emergente del track o la opción de menú Track.

Al cuadro de diálogo EditarTrack también se puede acceder mediante la herramienta Waypoints en la página de inicio.

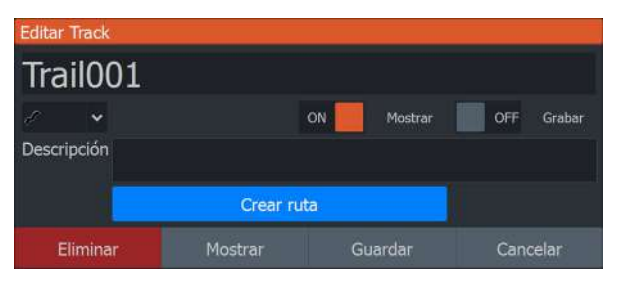

## **El cuadro de diálogo Editar Ruta**

Puede agregar y quitar puntos de ruta, y cambiar las propiedades de la ruta mediante el cuadro de diálogo Editar Ruta.

Este cuadro de diálogo se activa colocando el cursor sobre la ruta y seleccionando la ruta en el menú.

También se puede acceder al cuadro de diálogo seleccionando la pestaña de ruta en el cuadro de diálogo que se muestra al seleccionar la herramienta Waypoints, rutas, tracks en la página de inicio.

Seleccione el campo de nombre para cambiar el nombre. Active la pantalla para mostrar la ruta en el panel.

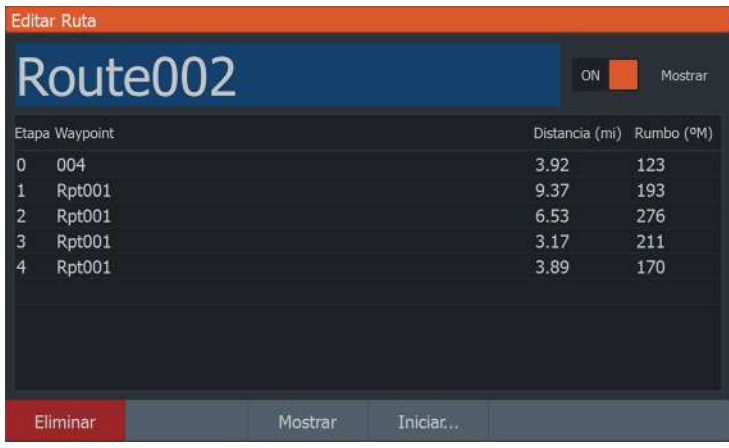

# **Tracks**

<span id="page-43-0"></span>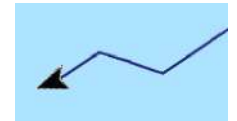

Los tracks son una representación gráfica del recorrido histórico de la embarcación que permite revisar los puntos a los que se ha navegado.

Los tracks se pueden convertir en rutas en el cuadro de diálogo de edición de tracks. Consulte *["Conversión de tracks en rutas"](#page-41-0)* [en la página 42](#page-41-0).

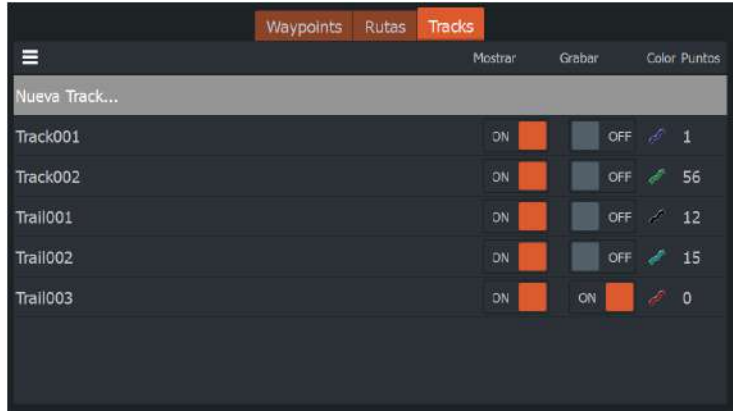

El sistema está preconfigurado de fábrica para seguir y trazar automáticamente el movimiento de la embarcación en el panel. El sistema continuará registrando el track hasta que la longitud alcance los puntos máximos. A partir de entonces, comenzará a sobrescribir los puntos del track más antiguos.

La función de seguimiento automático (grabación) puede desactivarse desde el cuadro de diálogo de Edición de tracks.

#### **Creación de nuevos Trails**

Puede iniciar un nuevo track desde el cuadro de diálogo Tracks, que se activa mediante la herramienta Waypoints, rutas, tracks de la página de inicio, seleccionando la pestaña Tracks.

## **Ajustes de tracks**

Los tracks se componen de una serie de puntos conectados por segmentos de línea cuya longitud depende de la frecuencia de grabación.

Puede elegir entre ubicar los puntos de track en función de ajustes de tiempo o distancia, o permitir que el sistema coloque un punto de track automáticamente cuando se registra un cambio de curso.

→ **Nota:** La opción Tracks solo será visible si se ha activado en el cuadro de diálogo de los ajustes del panel.

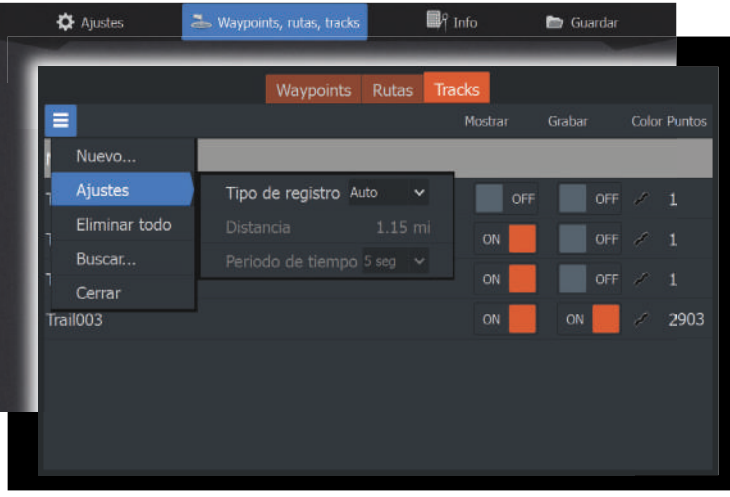

## *Darle color a los tracks*

Para darle color a los tracks:

• Seleccione el track en el cuadro de diálogo Tracks y establezca el color de todo el track en el cuadro de diálogo Editar Track.

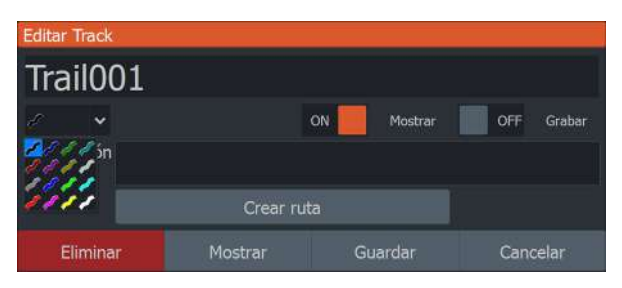

# **Navegación**

**6** 

# **Acerca de la navegación**

La función de navegación incluida en el sistema permite navegar hasta la posición del cursor, a un waypoint o a lo largo de una ruta predefinida.

Para obtener información sobre cómo colocar waypoints y crear rutas, consulte *["Waypoints, Rutas y Tracks"](#page-36-0)* [en la página 37.](#page-36-0)

# **Opciones del menú**

Puede utilizar opciones de menú para:

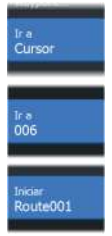

- navegar hasta el cursor
- navegar hasta un waypoint
- navegar por una ruta

Durante la navegación, el menú se amplía para proporcionar opciones para:

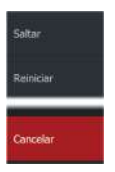

- saltar waypoints durante la navegación por una ruta
- reiniciar la navegación hasta el cursor, a un waypoint o a una ruta
- cancelar la navegación hasta el cursor, a un waypoint o a una ruta

# **Navegación a la posición del cursor**

Puede iniciar la navegación hasta una posición del cursor en cualquier panel de carta/plotter GPS o de sonda.

Coloque el cursor en el destino seleccionado del panel y, a continuación, seleccione la opción Ir a Cursor en el menú.

→ **Nota:** La opción de menú Ir a cursor no está disponible si ya está navegando.

## **Navegar hasta un waypoint**

Puede iniciar la navegación hasta un waypoint en el panel. Coloque el cursor sobre el waypoint, seleccione el waypoint en el menú y, a continuación, elija la opción Ir a waypoint en el menú.

## **Navegación por una ruta**

Puede navegar por una ruta en la imagen colocando el cursor sobre la ruta, seleccionando la ruta en el menú y, a continuación, eligiendo la opción de inicio de ruta en el menú.

Cuando se inicie la navegación por la ruta, seleccione la opción de menú Navegación para cancelar la navegación, omitir un waypoint o reiniciar la ruta desde la posición actual de la embarcación.

# **Ajustes de navegación**

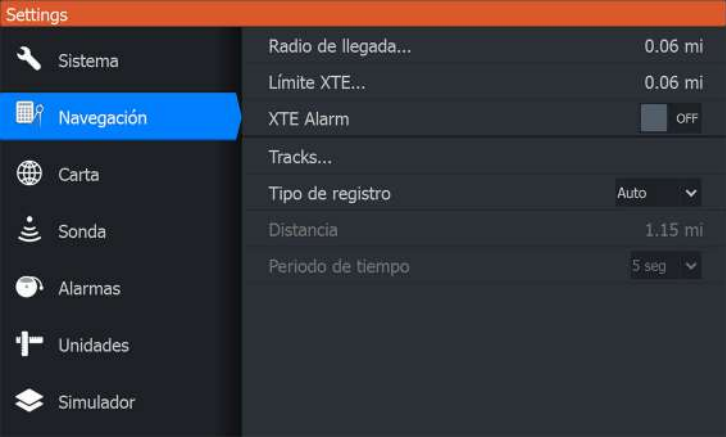

## **Radio de llegada**

Establece un círculo invisible alrededor del waypoint de destino. Se considera que la embarcación ha llegado al waypoint cuando se encuentra dentro del círculo.

## **Límite XTE**

Este ajuste define hasta qué punto se puede desviar la embarcación de la ruta seleccionada. Si la embarcación traspasa este límite, se activará una alarma.

## **Alarma XTE (Error de derrota)**

Activa y desactiva la alarma XTE.

## **Tracks**

Abre el cuadro de diálogo Tracks en el que se pueden configurar los ajustes de los tracks y se pueden convertir éstos en rutas para la navegación. Consulte *["Tracks"](#page-43-0)* [en la página 44.](#page-43-0)

## **Tipo de registro**

Puede registrar los puntos de track en función del tiempo o de la distancia, o permitir que la unidad coloque automáticamente un waypoint cuando se registre un cambio de rumbo.

Especifique uno de los siguientes tipos de registro en el cuadro de diálogo de ajustes de navegación:

- **Auto**: la unida coloca un punto automáticamente cuando se registra un cambio de rumbo.
- **Distancia**: seleccione el campo Distancia e introduzca la distancia que desee registrar.
- **Hora**: seleccione el campo Hora e introduzca la hora que desee registrar.

# **Sonda**

**7** 

La función Sonda ofrece una vista del agua y del fondo situado debajo de la embarcación lo que permite detectar peces y examinar la estructura de la parte inferior.

# **La Sonar imagen**

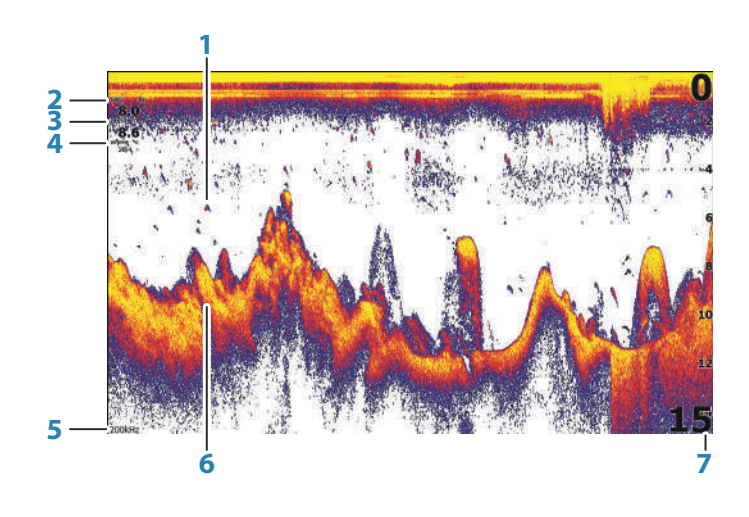

- **1** Arcos de peces
- **2** Velocidad SOG\*
- **3** Profundidad\*
- **4** Temperatura del agua\*
- **5** Frecuencia
- **6** Fondo
- **7** Escala

\* Datos superpuestos de sonda opcionales que se pueden modificar. Consulte *["Datos superpuestos"](#page-18-0)* [en la página 19](#page-18-0).

# **Aplicar el zoom en la imagen**

Puede hacer zoom sobre la imagen con las teclas de zoom. El nivel de zoom se muestra en la parte inferior izquierda de la imagen.

<span id="page-49-0"></span>Al hacer zoom sin que el cursor esté activo, el fondo marino se mantiene cerca de la parte inferior de la pantalla. Si el cursor está activo, la unidad hace zoom sobre el lugar donde apunta el cursor.

También puede aplicar el zoom en la imagen como una pantalla dividida y mostrar las barras del zoom. Consulte la pantalla dividida *["Zoom"](#page-54-0)* [en la página 55.](#page-54-0)

# **Uso del cursor en la imagen**

Al colocar el cursor sobre la imagen la pantalla se detiene, se muestra la profundidad en la posición del cursor y la ventana de información y la barra de historial se activan.

# **Visualización del historial**

Puede ver el historial de la sonda desplazándose por la imagen. Para desplazar la imagen, coloque el cursor sobre ella. Esto detiene el desplazamiento automático.

- Utilice la tecla de flecha izquierda para mover el cursor al borde izquierdo de la imagen. Continúe pulsando la tecla de flecha izquierda para que la imagen se desplace hacia la izquierda y se pueda visualizar la imagen histórica.
- Utilice la tecla de flecha derecha de la misma manera para desplazar la imagen a la derecha y mostrar la imagen más reciente.
- Para reanudar el desplazamiento normal, pulse la tecla Cursor/ Waypoint para quitar el cursor de la imagen.

# **Iniciar la grabación de los datos de registro de la sonda**

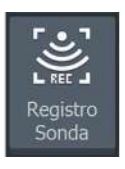

Puede iniciar la grabación de los datos de registro de la sonda y guardar el archivo de forma interna en la unidad o en una tarjeta insertada en el lector de tarjetas de la unidad.

El cuadro de diálogo Registro Sonda se activa desde Controles del sistema o desde el cuadro de diálogo de ajustes de la sonda.

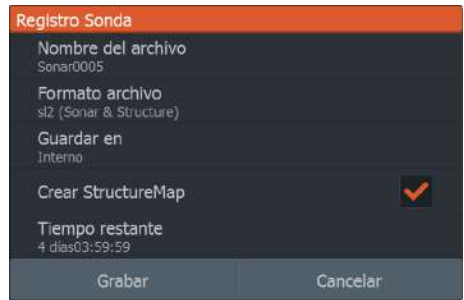

Durante la grabación de los datos, se muestra un símbolo rojo que parpadea en la esquina superior izquierda y aparece un mensaje de forma periódica en la parte inferior de la pantalla.

#### **Nombre del archivo**

Especifique el nombre de la grabación (registro).

## **Formato del archivo**

Seleccione un formato de archivo del menú desplegable, slg (solo Sonar), xtf (solo Structure\*) o sdl2 (Sonar y Structure).

→ **Nota:** El formato XTE solo se utiliza con herramientas de visualización de Sonar de terceros seleccionados.

## **Save to (Guardar en)**

Seleccione si prefiere almacenar la grabación en la unidad o en un dispositivo de almacenamiento conectado a la unidad.

## **Crear StructureMap**

**→ Nota:** Esta opción solo está disponible en los modelos TripleShot con capacidad SideScan.

Puede convertir los registros de SideScan (.sl2) al formato de StructureMap (.smf) una vez que la grabación haya finalizado.

Los archivos de registro de SideScan también se pueden convertir al formato de StructureMap mediante la función Almacenamiento de la barra de herramientas.

## **Time remaining (Tiempo restante)**

Muestra el espacio restante asignado que queda disponible para las grabaciones.

# **Parar la grabación de los datos de registro de la sonda**

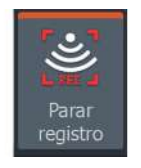

Seleccione Parar registro en el cuadro de diálogo Controles del sistema y, a continuación, Parar en el cuadro de diálogo Registrando sonda para detener la grabación de todos los datos del registro de la sonda.

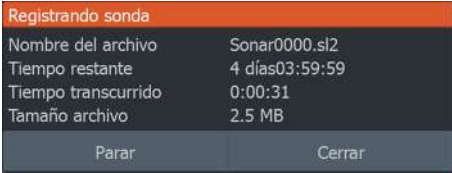

# **Visualización de los datos de la sonda grabados**

Tanto los registros de la sonda almacenados en el sistema como en dispositivos externos pueden revisarse cuando se selecciona la opción Ver registro de sonda en el cuadro de diálogo de ajustes de sonda. Consulte *["Ajustes de sonda"](#page-57-0)* [en la página 58.](#page-57-0)

## **Personalizar los ajustes de imagen**

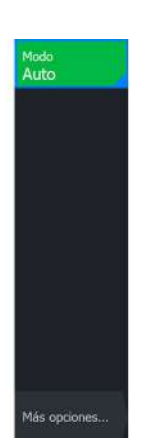

La unidad está configurada en modo Auto por defecto y todos los ajustes se definen automáticamente. Se recomienda que solo los usuarios de sonda experimentados utilicen la personalización de ajustes para personalizar aún más la imagen.

Seleccione Auto en el menú y cambie al modo personalizado o pesca en hielo para personalizar los ajustes de imagen.

Utilice Más opciones en el menú para acceder a opciones adicionales para la imagen. Consulte *["Más opciones"](#page-54-0)* [en la página 55](#page-54-0).

# **Opciones de los modos Personalizado y Pesca en hielo**

Los modos Personalizado y Pesca en hielo permiten acceder a controles para el ajuste manual de la sonda.

**→ Nota:** Las opciones que aparecen a continuación solo son visibles en los modos Personalizado y Pesca en hielo.

## **Escala**

El ajuste de escala determina la profundidad del agua visible en la pantalla.

## **Frecuencia**

La unidad es compatible con varias frecuencias de transductor. Las frecuencias disponibles dependen del modelo de transductor conectado.

## **Sensibilidad**

Una mayor sensibilidad muestra un mayor detalle en la pantalla. Reducir la sensibilidad muestra un menor grado de detalle. Demasiado detalle sobrecarga la pantalla. Y, a la inversa, es posible que los ecos deseados no se muestren si la sensibilidad es demasiado baja.

→ **Nota:** Sensibilidad Auto es el modo preferido para la mayoría de condiciones.

## *Sensibilidad Auto*

Sensibilidad Auto ajusta automáticamente los niveles óptimos de la sonda. La opción Sensibilidad Auto puede ajustarse (+/-) según sus preferencias sin tener que salir por ello de la función de sensibilidad automática.

## *Ajuste de la sensibilidad*

- **1.** Seleccione la opción de menú Sensibilidad Auto para desactivar el ajuste automático.
- **2.** Utilice las teclas de flecha para resaltar la opción de menú de barra de desplazamiento.
- **3.** Pulse la tecla Menu/Enter para activarla.

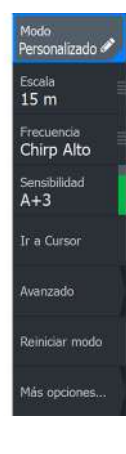

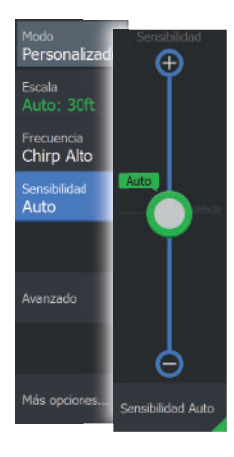

- **4.** Utilice las teclas de flecha para ajustarla.
- **5.** Pulse la tecla Menu/Enter para confirmar el ajuste.
- **6.** Pulse la tecla Salir (X) para salir del menú.

#### **Opciones avanzadas**

#### *Velocidad de pulso*

La opción Velocidad de pulso controla la velocidad a la que el transductor transmite la señal dentro del agua. Por defecto, la velocidad de pulso se define en el nivel máximo. Es posible que sea necesario ajustar la velocidad de pulso para limitar las interferencias.

#### *Velocidad de desplazamiento*

Puede seleccionar la velocidad de desplazamiento de la imagen en la pantalla. Una velocidad alta de desplazamiento actualiza la imagen rápidamente, mientras que una velocidad de desplazamiento lenta presentará un historial más largo.

**→ Nota:** En determinadas situaciones, es posible que sea necesario ajustar la velocidad de desplazamiento para obtener una imagen más útil. Por ejemplo, ajustar la imagen a una velocidad más rápida cuando se va a pescar en posición vertical sin movimiento.

#### *Rechazo de ruido*

Las interferencias de señal producidas por las bombas de achique, las vibraciones del motor y las burbujas de aire pueden causar interferencias en la imagen.

La opción de rechazo del ruido filtra la interferencia de la señal y reduce la distorsión en la pantalla.

#### *Claridad de superficie*

La acción de las olas, el balanceo de la embarcación y la inversión de temperatura pueden causar interferencias en la pantalla cerca de la superficie. La opción de claridad de superficie reduce las interferencias al disminuir la sensibilidad del receptor cerca de la superficie.

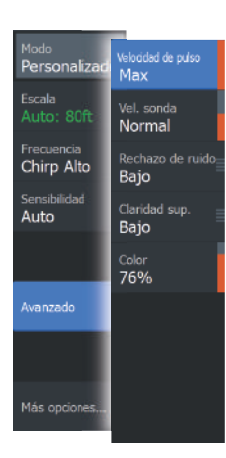

#### <span id="page-54-0"></span>*Línea Color*

Permite al usuario ajustar los colores de la imagen para poder diferenciar mejor los blancos más claros de los más oscuros. Al ajustar el Color, se contribuye a discernir los peces y las estructuras importantes del fondo o cerca del mismo del propio fondo.

Utilice las teclas de flecha hacia arriba y hacia abajo para ajustar la barra de desplazamiento.

## **Reiniciar modo**

Esta opción de menú está disponible si ha personalizado uno o más ajustes. Cuando se selecciona, todos los ajustes personalizados vuelven a sus valores por defecto.

## **Más opciones**

## **Opciones de pantalla dividida**

Las opciones de pantalla dividida están disponibles en el submenú de la pantalla dividida.

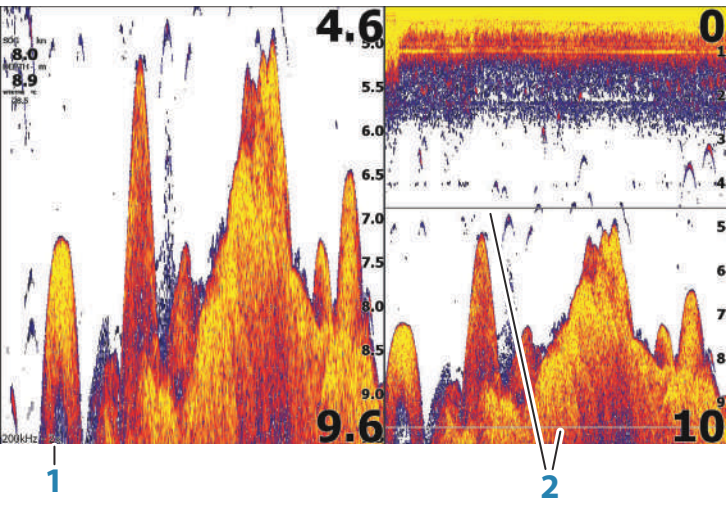

- **1** Nivel de zoom
- **2** Barras de zoom

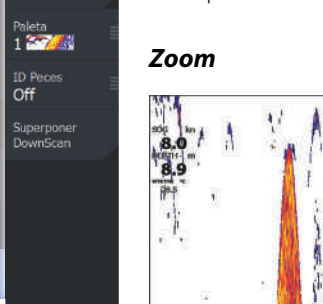

tod

Escala

Frecuencia Chirp Alto

Sensibilidad

Avanzado

Más opcione

Auto

Personaliza

Dividir

Sin dividir

Eco ampliado

El modo de zoom presenta una vista ampliada de la imagen de la sonda en la parte izquierda del panel. Por defecto el nivel del zoom se ajusta a 2x. Puede hacer zoom hasta 8x mediante las teclas de zoom. Las barras de zoom de escala de la parte derecha de la pantalla muestran la escala que se está ampliando. Si aumenta el factor del zoom, la escala se reduce. Verá esto como una reducción de la distancia entre las barras del zoom.

#### *Zoom de fondo*

El modo de zoom de fondo es útil cuándo desea ver objetivos cerca del fondo marino. En este modo, se muestra en el lado izquierdo del panel una imagen donde el fondo está aplanado. La escala se cambia para medir desde el fondo marino (0) hacia arriba. El fondo y la línea de cero siempre se muestran en la imagen de la izquierda, independientemente de la escala. El factor de escala de la imagen de la parte izquierda del panel se ajusta tal como se ha descrito para la opción de zoom.

#### *Flasher*

El modo Flasher ofrece una vista de sonda intermitente en el panel izquierdo y una vista de sonda normal en el panel derecho.

#### **Eco ampliado**

El eco ampliado es una visualización que muestra la sonda náutica en el panel. La intensidad de los ecos reales se indica con la intensidad del color y la amplitud.

#### **Paletas**

Puede seleccionar entre varias paletas de visualización.

#### **ID Pescado**

Permite seleccionar el modo en que aparecen los blancos de peces en la pantalla. También puede seleccionar si desea que se le notifique mediante una señal acústica cuando aparezca un ID de peces en el panel.

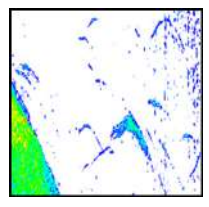

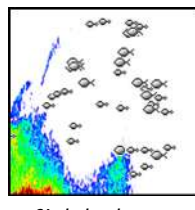

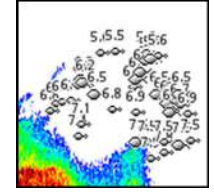

*Arcos de peces tradicionales Símbolos de peces Símbolos de pez e indicación de profundidad*

→ **Nota:** No todos los símbolos de peces se corresponden realmente con peces.

## *Bips ID Peces*

Si se selecciona, el sistema emite pitidos cuando identifica un pez.

## **Superposición de DownScan**

Cuando un transductor capaz de DownScan está conectado al sistema, puede superponer una imagen de DownScan a la imagen de Sonar normal.

Cuando Superposición de DownScan está activado, el menú del panel de Sonar se amplía e incluye las opciones básicas de DownScan.

## **Medición de distancias**

El cursor puede utilizarse para medir la distancia entre las posiciones de dos observaciones en la imagen.

- **1.** Coloque el cursor en el punto desde el que desee medir la distancia.
- **2.** Inicie la función de medición desde la opción de menú Más opciones.
- **→ Nota:** La función de medición no estará disponible en el menú a menos que el cursor esté colocado en la imagen.
- **3.** Coloque el cursor en el segundo punto de medición.
	- Se traza una línea entre los puntos de medición y la distancia queda reflejada en la ventana de información del cursor.
- **4.** Continúe seleccionando nuevos puntos de medición, si es necesario.

Puede utilizar el menú para volver a colocar el punto de partida y el punto final siempre que la función de medición esté activa.

<span id="page-57-0"></span>Al seleccionar Finalizar medición o pulsar la tecla Salir (X), la función de medición se detiene. Pulse la tecla Cursor/Waypoint para quitar el cursor de la imagen y reanudar el desplazamiento normal de la imagen.

## **Ajustes de tracks**

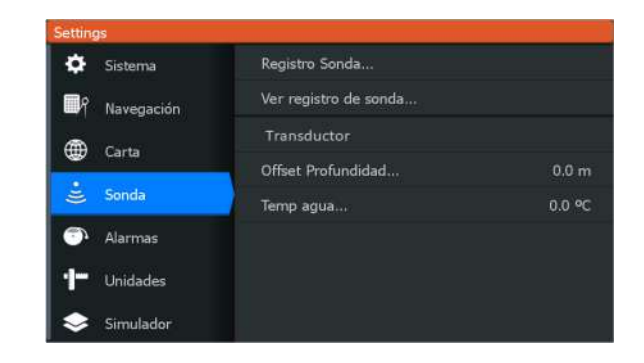

#### **Registro Sonda**

Seleccione esta opción para iniciar y detener la grabación de Sonar datos. Para obtener más información, consulte *["Iniciar la grabación de los](#page-49-0) [datos de registro de la sonda"](#page-49-0)* [en la página 50](#page-49-0).

## **Ver registro de la Sonar**

Se utiliza para ver las grabaciones de la sonda.

El archivo de registro se muestra como una imagen en pausa. Puede controlar el desplazamiento y la visualización desde la opción de menú Control. Puede utilizar el cursor en la imagen reproducida y desplazarla de igual manera que haría en una imagen de sonda normal.

Puede salir de la función de visualización pulsado la tecla Salir (X).

#### **Transductor**

Seleccione el modelo de transductor conectado a la unidad. El transductor seleccionado determinará las aplicaciones disponibles (Sonda, DownScan y SideScan) y las frecuencias que se pueden seleccionar durante el funcionamiento de la sonda.

## **Offset de profundidad**

Todos los transductores miden la profundidad del agua desde el transductor al fondo. Por ello, las lecturas de profundidad del agua no miden la distancia desde el transductor hasta el punto más bajo de la embarcación (por ejemplo; a la parte inferior de la quilla, el timón o el alerón) en el agua o desde el transductor hasta la superficie del agua.

Antes de establecer el offset, mida la distancia desde el transductor al punto más bajo de la embarcación en el agua o desde el transductor a la superficie del agua.

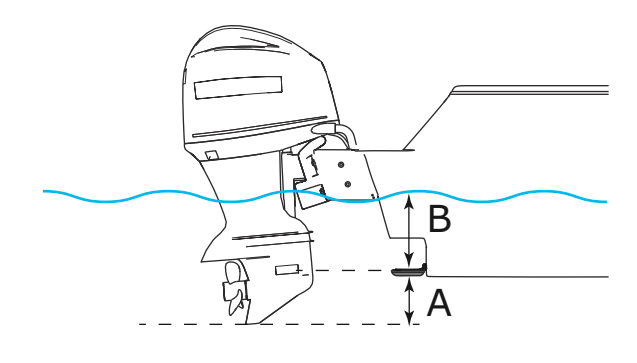

- **A** Punto más bajo de offset de la embarcación: establezca la distancia desde el transductor al punto más bajo de la embarcación en el agua. Debe definirse como un valor negativo. Por ejemplo: -0,3 m (-1 pie)
- **B** C) Para la profundidad por debajo de la superficie (línea de flotación): establezca la distancia desde el transductor a la superficie. Debe definirse como un valor positivo. Por ejemplo, +0,5 m (+1,77 pies).

Para la profundidad por debajo del transductor, establezca el offset  $en<sub>0</sub>$ 

## **Calibración de la temperatura del agua**

La calibración de temperatura se utiliza para ajustar el valor de la temperatura del agua indicado por el transductor de la sonda. Puede que sea necesario corregir determinadas influencias localizadas sobre la temperatura medida.

Intervalo de calibración: -9,9° - +9,9°. Valor por defecto: 0°.

→ **Nota:** La calibración de la temperatura del agua sólo aparece si el transductor admite la gestión de temperaturas.

# **SideScan**

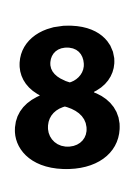

# **Acerca de SideScan**

SideScan proporciona una cobertura amplia y muy detallada del fondo marino situado en los laterales de la embarcación.

→ **Nota:** SideScan solo está disponible en los modelos TripleShot con un transductor compatible con SideScan conectado.

# **La imagen SideScan**

La imagen de SideScan se puede configurar para mostrar el escaneado de la izquierda, de la derecha o ambos.

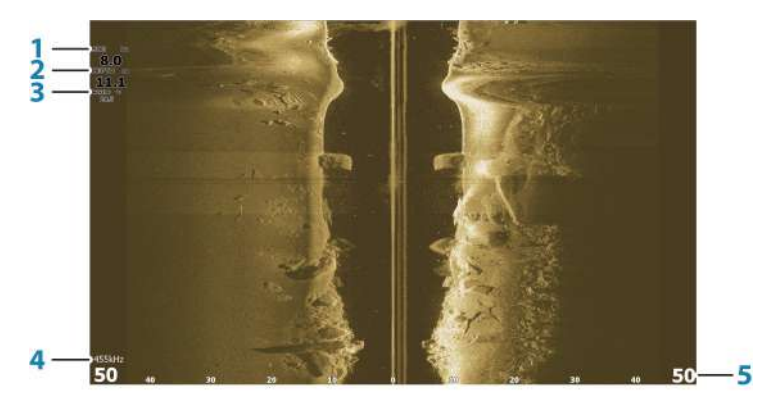

- **1** Velocidad sobre el fondo
- **2** Profundidad
- **3** Temperatura
- **4** Frecuencia
- **5** Escala

# **Aplicar el zoom a la imagen**

Para especificar la distancia restante a la izquierda y a la derecha del centro mostrado en la imagen:

- utilice las teclas de zoom
- utilice el ajuste del menú de escala

Si se modifica la escala, la imagen se amplía o se reduce.

# **Uso del cursor en el panel**

Por defecto, el cursor no se muestra en la imagen. Para colocar el cursor sobre la imagen, pulse la tecla Cursor/Waypoint. Utilice las teclas de flecha para colocar el cursor.

Al colocar el cursor sobre la imagen, la pantalla se detiene y se activa la ventana de información del cursor. La distancia a la izquierda/derecha desde la embarcación a la posición del cursor se muestra en la posición del cursor.

Para quitar el cursor y los elementos del cursor del panel, pulse la tecla Cursor/Waypoint.

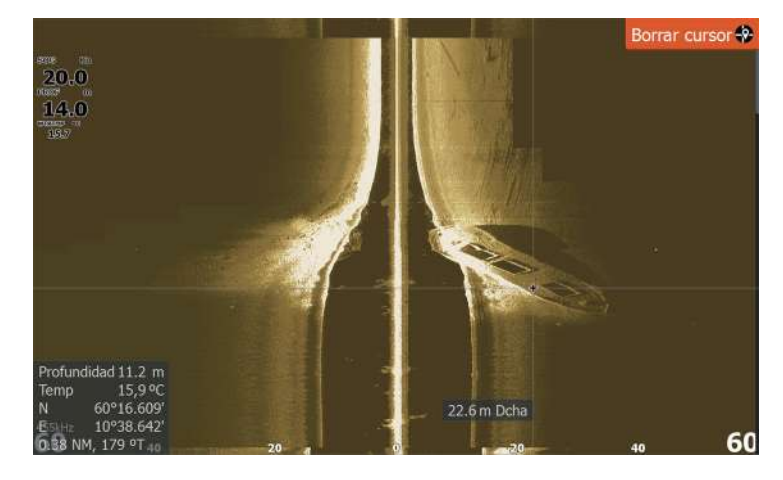

# **Visualización del historial**

Puede consultar el historial desplazando la imagen. Para desplazar la imagen, pulse la tecla Cursor/Waypoint para colocar el cursor en la imagen. Esto detiene el desplazamiento automático.

- Utilice la tecla de flecha abajo para mover el cursor al borde inferior de la imagen. Continúe pulsando la tecla de flecha abajo para que la imagen se desplace hacia abajo y se pueda visualizar la imagen histórica.
- Utilice la tecla de flecha arriba de la misma manera para desplazar la imagen hacia arriba y mostrar la imagen más reciente.

• Para reanudar el desplazamiento normal, pulse la tecla Cursor/ Waypoint para quitar el cursor de la imagen.

# **Grabación de los datos de SideScan**

Puede grabar los datos de SideScan y guardar el archivo internamente en la unidad o en una tarjeta de memoria, como se describe en *["Iniciar grabación de los datos de la sonda"](#page-49-0)* [en la página 50](#page-49-0).

## **Configuración de la imagen de SideScan**

Modo  $A$ uto Más opciones. La unidad está configurada en modo Auto por defecto y todos los ajustes se definen automáticamente. Se recomienda que solo los usuarios de sonda experimentados utilicen la personalización de ajustes para personalizar aún más la imagen. Seleccione Auto en el menú y cambie al modo personalizado para personalizar los ajustes de imagen. Consulte la sección *"Opciones personalizadas"* en la página 63

Hay disponibles opciones adicionales para los modos Auto y Personalizado. Consulte *["Más opciones"](#page-64-0)* [en la página 65.](#page-64-0)

Cuando el cursor está activo, algunas características del menú se sustituyen por características del modo de cursor. Pulse la tecla Cursor/Waypoint para quitar el cursor de la imagen y las opciones del menú de cursor.

#### **Opciones personalizadas**

#### *Escala*

El ajuste de escala determina la profundidad del agua y la escala de SideScan visibles en la pantalla.

#### Auto escala

Si la escala se establece en el modo automático, el sistema establece la escala automáticamente en función de la profundidad del agua.

#### Niveles de escala predefinidos

Puede seleccionar varios niveles de escala predefinidos.

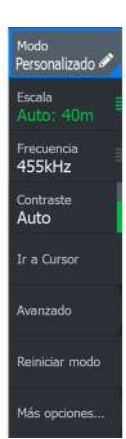

#### *Frecuencias*

Hay dos frecuencias compatibles. La frecuencia de 455 kHz ofrece un alcance y una calidad de imagen ideales en la mayoría de las situaciones, mientras que la frecuencia de 800 kHz se utiliza para obtener un mayor nivel de detalle en aguas someras.

#### *Contraste*

Determina la proporción de brillo entre las zonas oscuras y las claras en la pantalla.

**→ Nota:** Se recomienda utilizar la opción Contraste auto.

Para ajustar la configuración del contraste:

- **1.** Seleccione la opción de contraste en el menú.
- **2.** Seleccione la opción Contraste auto y pulse el botón Menu/ Enter para desactivar el contraste automático.
- **3.** Utilice las teclas de flecha para resaltar la barra de ajuste y pulse la tecla Menu/Enter para activarla.
- **4.** Utilice las teclas de flecha cambiar el ajuste.
- **5.** Pulse la tecla Menu/Enter para guardar los ajustes.

#### *Ajustes avanzados*

#### Claridad de superficie

La acción de las olas, el balanceo de la embarcación y las inversiones de temperatura pueden causar interferencias en la pantalla cerca de la superficie.

La opción de claridad en superficie reduce las interferencias al disminuir la sensibilidad del receptor cerca de la superficie.

**→ Nota:** Por defecto, la claridad de superficie se encuentra establecida en Baja, para una claridad y un retorno de la imagen óptimos.

#### *Reiniciar modo*

Esta opción de menú está disponible si ha personalizado uno o más ajustes. Cuando se selecciona, todos los ajustes personalizados vuelven a sus valores por defecto.

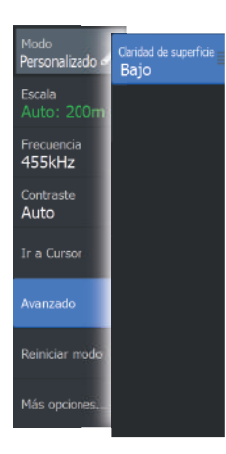

<span id="page-64-0"></span>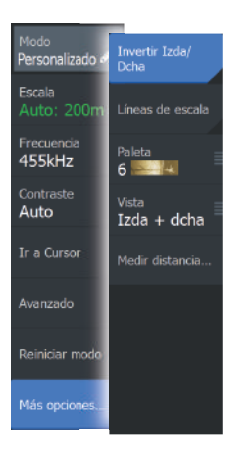

## **Más opciones**

#### *Volteo de la imagen hacia la izquierda/derecha*

Si fuera necesario, voltea los laterales izquierdo/derecho de la imagen para que coincidan con la dirección de instalación del transductor.

#### *Líneas de escala*

Se pueden añadir líneas de escala a la imagen para facilitar la estimación de la distancia.

#### *Paletas*

Puede seleccionar entre varias paletas de visualización.

#### *Visualización*

Especifica si en la página de SideScan se muestran solo el lado izquierdo de la imagen, solo el lado derecho o tanto el lado izquierdo como el lado derecho al mismo tiempo.

## *Medición de distancias*

El cursor puede utilizarse para medir la distancia entre las posiciones de dos observaciones en la imagen.

- **1.** Coloque el cursor en el punto desde el que desee medir la distancia.
- **2.** Inicie la función de medición desde la opción de menú Más opciones.
- **→ Nota:** La función de medición no estará disponible en el menú a menos que el cursor esté colocado en la imagen.
- **3.** Coloque el cursor en el segundo punto de medición.
	- Se traza una línea entre los puntos de medición y la distancia queda reflejada en la ventana de información del cursor.
- **4.** Continúe seleccionando nuevos puntos de medición, si es necesario.

Puede utilizar el menú para volver a colocar el punto de partida y el punto final siempre que la función de medición esté activa.

Al seleccionar Finalizar medición o pulsar la tecla Salir (X), la función de medición se detiene. Pulse la tecla Cursor/Waypoint para quitar el cursor de la imagen y reanudar el desplazamiento normal de la imagen.

# **DownScan**

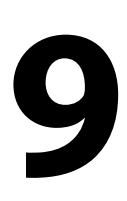

## **Acerca de DownScan**

DownScan ofrece imágenes detalladas de las estructuras y los peces que se encuentren justo debajo de la embarcación. El panel de DownScan está disponible si hay un transductor compatible con DownScan conectado al sistema.

# **El panel DownScan**

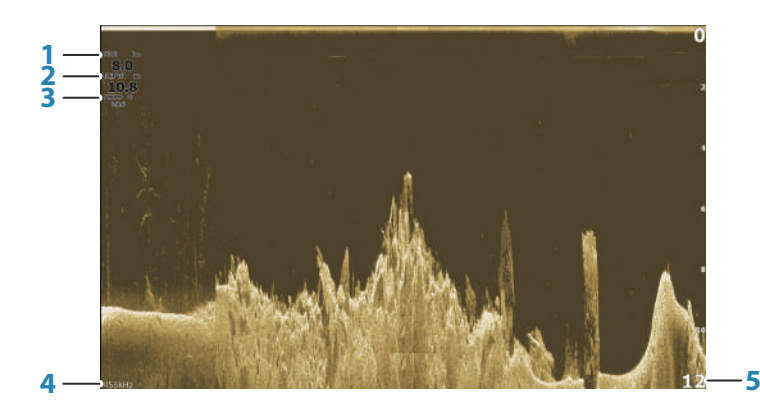

- **1** Velocidad sobre el fondo
- **2** Profundidad
- **3** Temperatura
- **4** Frecuencia Profundidad
- **5** Escala

## **Zoom de la imagen de DownScan**

Puede ampliar o alejar una imagen de DownScan mediante las teclas de zoom.

# **Utilización del cursor en el panel de DownScan**

Por defecto, el cursor no se muestra en la imagen de DownScan. Para colocar el cursor sobre la imagen, pulse la tecla Cursor/ Waypoint.

Utilice las teclas de flecha para colocar el cursor. Al colocar el cursor sobre una imagen de DownScan, la pantalla se detiene, y la ventana de información del cursor se activa. La distancia desde la embarcación al cursor se muestra en la fila inferior de la ventana de información del cursor.

La profundidad del cursor se muestra a la izquierda de la posición del cursor.

Para quitar el cursor y los elementos del cursor del panel, pulse la tecla Cursor/Waypoint.

## **Ir a Cursor**

Para iniciar la navegación hasta una posición seleccionada en la imagen, coloque el cursor sobre el panel y utilice la opción Ir a Cursor del menú.

# **Visualización del historial de DownScan**

Puede ver el historial de DownScan desplazando la imagen. Para desplazar la imagen, pulse la tecla Cursor/Waypoint para colocar el cursor en la imagen. Esto detiene el desplazamiento automático.

- Utilice la tecla de flecha izquierda para mover el cursor al borde izquierdo de la imagen. Continúe pulsando la tecla de flecha izquierda para que la imagen se desplace hacia la izquierda y se pueda visualizar la imagen histórica.
- Utilice la tecla de flecha derecha de la misma manera para desplazar la imagen a la derecha y mostrar la imagen más reciente.
- Para reanudar el desplazamiento normal, pulse la tecla Cursor/ Waypoint para quitar el cursor de la imagen.

## **Grabación de datos de DownScan**

Es posible grabar los datos de DownScan seleccionando el formato de archivo correspondiente en el cuadro de diálogo Grabar. Consulte *["Iniciar grabación de los datos de la sonda"](#page-49-0)* [en la página 50.](#page-49-0)

## **Personalizar los ajustes de imagen**

La unidad está configurada en modo Auto por defecto y todos los ajustes se definen automáticamente. Se recomienda que solo los usuarios de sonda experimentados utilicen la personalización de ajustes para personalizar aún más la imagen de la sonda. Seleccione Auto en el menú y cambie al modo personalizado para personalizar los ajustes de imagen.

Hay disponibles opciones adicionales para los modos Auto y Personalizado. Consulte *["Más opciones"](#page-69-0)* [en la página 70.](#page-69-0)

Cuando el cursor está activo, algunas características del menú se sustituyen por características del modo de cursor. Pulse la tecla Cursor/Waypoint para quitar el cursor de la imagen y las opciones del menú de cursor.

#### **Opciones del modo personalizado**

Cuando se selecciona el modo personalizado, el menú se amplía con más opciones. Utilice estas opciones de menú para personalizar la imagen.

#### *Range (Escala)*

El ajuste Range (Escala) determina la profundidad del agua visible en la imagen.

#### *Auto escala*

Por defecto, la escala se define en Auto (Automático). Con la escala definida en este ajuste, el sistema muestra automáticamente la escala total desde la superficie del agua hasta el fondo marino.

#### *Niveles de escala predefinidos*

Permite la selección de una escala de profundidad específica que no está vinculada a la profundidad del agua.

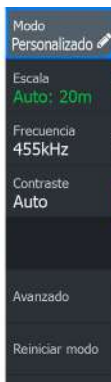

Más opciones.

**68 DownScan | Hook Reveal Series Manual de Usuario**

#### *Frecuencia*

DownScan puede usarse a frecuencias de 800 kHz o 455 kHz. La frecuencia de 800 kHz aporta la mayor resolución con menor escala. La frecuencia de 455 kHz tiene la mejor escala, pero ofrece una resolución menor.

#### *Reiniciar modo*

Esta opción de menú está disponible si ha personalizado uno o más ajustes. Cuando se selecciona, todos los ajustes personalizados vuelven a sus valores por defecto.

#### *Contraste*

Determina la proporción de brillo entre las zonas oscuras y las claras en la pantalla.

**→ Nota:** Se recomienda utilizar la opción Contraste auto.

Para ajustar la configuración del contraste:

- **1.** Seleccione la opción de contraste en el menú.
- **2.** Seleccione la opción Contraste auto y pulse el botón Menu/ Enter para desactivar el contraste automático.
- **3.** Utilice las teclas de flecha para resaltar la barra de ajuste y pulse la tecla Menu/Enter para activarla.
- **4.** Utilice las teclas de flecha cambiar el ajuste.
- **5.** Pulse la tecla Menu/Enter para guardar los ajustes.

#### *FishReveal*

Seleccione FishReveal para mostrar los arcos de peces en la imagen. Si FishReveal está activado, el menú se amplía para incluir opciones de FishReveal.

#### Sensibilidad

.<br>Atras Sensibilidad 89% Color<br>76% Claridad de superfic Controla la sensibilidad de los datos de FishReveal. Una mayor sensibilidad muestra un mayor detalle en la pantalla. Reducir la sensibilidad muestra un menor grado de detalle. Demasiado detalle sobrecarga la pantalla. Por el contrario, si la sensibilidad se establece demasiado baja, los datos de arcos de peces débiles podrían no verse.

#### <span id="page-69-0"></span>Línea Color

Ajusta los colores de los datos de arcos de peces para ayudar a diferenciarlos de otros blancos. El ajuste del color ayuda a distinguir los peces y las estructuras importantes del fondo o cerca del mismo del propio fondo.

#### Claridad de superficie

La acción de las olas, el balanceo de la embarcación y las inversiones de temperatura pueden causar interferencias en la pantalla cerca de la superficie. La opción de claridad en superficie reduce las interferencias al disminuir la sensibilidad del receptor cerca de la superficie.

#### Palette (Paleta)

Seleccione entre diversas paletas de visualización optimizadas para una amplia variedad de condiciones de pesca.

**→ Nota:** La elección de la paleta es a menudo una preferencia de usuario y puede variar en función de las condiciones de pesca. Lo más recomendable es seleccionar una paleta que proporcione un buen contraste entre los detalles de la imagen y los arcos de FishReveal.

#### *Opciones avanzadas*

#### Claridad de superficie

La acción de las olas, el balanceo de la embarcación y las inversiones de temperatura pueden causar interferencias en la pantalla cerca de la superficie.

La opción de claridad en superficie reduce las interferencias al disminuir la sensibilidad del receptor cerca de la superficie.

→ **Nota:** Por defecto, la claridad de superficie se encuentra establecida en Baja, para una claridad y un retorno de la imagen óptimos.

#### *Más opciones*

#### Líneas de escala

Se pueden añadir líneas de escala a la imagen para facilitar la estimación de la profundidad.

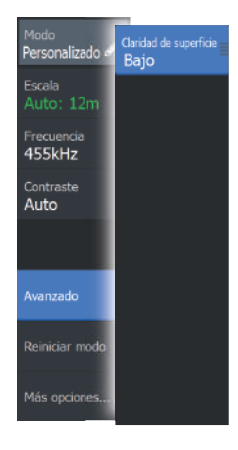

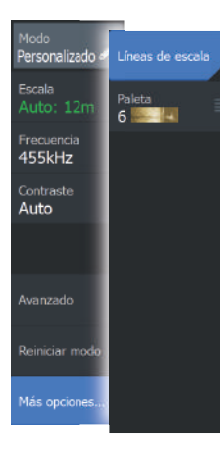

#### Paletas

Puede seleccionar entre varias paletas de visualización.

#### Medición de distancias

El cursor puede utilizarse para medir la distancia entre las posiciones de dos observaciones en la imagen.

- **1.** Coloque el cursor en el punto desde el que desee medir la distancia.
- **2.** Inicie la función de medición desde la opción de menú Más opciones.
- → **Nota:** La función de medición no estará disponible en el menú a menos que el cursor esté colocado en la imagen.
- **3.** Coloque el cursor en el segundo punto de medición.
	- Se traza una línea entre los puntos de medición y la distancia queda reflejada en la ventana de información del cursor.
- **4.** Continúe seleccionando nuevos puntos de medición, si es necesario.

Puede utilizar el menú para volver a colocar el punto de partida y el punto final siempre que la función de medición esté activa.

Al seleccionar Finalizar medición o pulsar la tecla Salir (X), la función de medición se detiene. Pulse la tecla Cursor/Waypoint para quitar el cursor de la imagen y reanudar el desplazamiento normal de la imagen.

# **StructureMap**

**10** 

# **Acerca de StructureMap**

La función StructureMap superpone en el mapa imágenes SideScan procedentes de una fuente SideScan en el mapa. Esto facilita la visualización del entorno submarino con respecto a su posición y ayuda a interpretar las imágenes del SideScan.

→ **Nota:** SideScan solo está disponible en los modelos TripleShot con un transductor compatible con SideScan conectado.

# **Imagen de StructureMap**

StructureMap puede superponerse al panel de la carta. Cuando se selecciona la superposición de Structure en el menú del panel de la carta, el menú se aumenta para mostrar las opciones de superposición de Structure.

En el siguiente ejemplo se muestra un panel de carta con superposición de Structure junto con un panel SideScan tradicional.

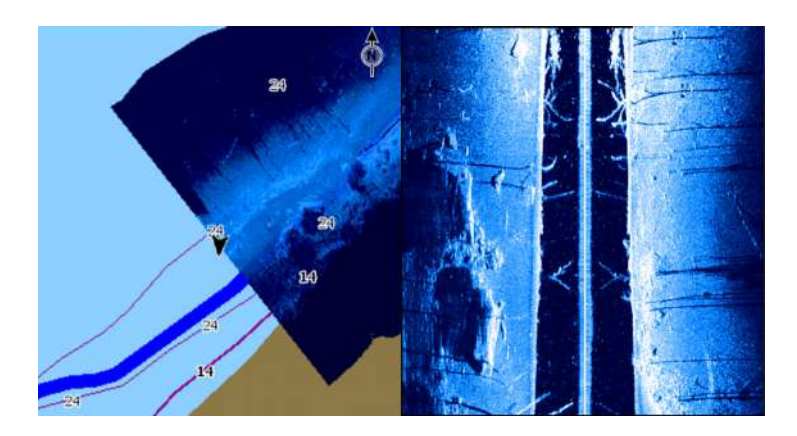

Si tiene una superposición de Structure, puede moverse por el panel de la carta como de costumbre. Utilice las teclas de zoom para acercar y alejar la carta y la imagen escaneada.
## **Consejos sobre StructureMap**

- Para obtener una imagen de estructuras más altas (por ejemplo, los restos de un naufragio), no navegue sobre ella. Guíe el barco para que la estructura quede situada al lado izquierdo o derecho de la embarcación.
- No superponga el historial de estelas cuando lleve a cabo un escaneo del área de lado a lado.

# **Grabación de datos de StructureMap**

Utilice la opción de registro de sonda del cuadro de diálogo de Controles del sistema para grabar los datos de SideScan y convertirlos en datos de StructureMap.

La grabación se puede iniciar desde el cuadro de diálogo de Controles del sistema cuando el cuadro de diálogo se abre desde el panel SideScan o el panel de la carta con la superposición de Structure activada.

Durante la grabación de los datos de SideScan, se muestra un símbolo rojo que parpadea y aparece un mensaje de forma periódica en la parte inferior de la pantalla.

**→ Nota:** El mensaje incluye información sobre el tamaño del archivo. Guarde los registros en un tamaño de 100 MB o menos para agilizar la conversión de archivos.

La grabación se detiene seleccionando la función de detención de la grabación en el cuadro de diálogo de Controles del sistema.

### **Conversión de datos de SideScan al formato de StructureMap**

Un archivo de registro de SideScan (.sl2) se convierte al formato de StructureMap (.smf) una vez que se ha grabado desde el cuadro de diálogo de grabación o desde el explorador de archivos.

Puede crear archivos de alta resolución o de resolución estándar. Los archivos .smf de alta resolución incluyen más detalles, pero tardan más tiempo en convertirse y ocupan más espacio que los archivos de resolución estándar.

Para ahorrar espacio, se recomienda eliminar los archivos de SideScan (.sl2) tras la conversión.

# **Uso de StructureMap con tarjetas cartográficas**

StructureMap permite mantener todas las funciones de la carta y se puede utilizar con cartografía precargada, además de con C-MAP, Navionics y otras tarjetas de cartas de navegación compatibles con el sistema.

A la hora de utilizar StructureMap con tarjetas cartográficas, copie los archivos de StructureMap (.smf) a la memoria interna de la unidad. Es recomendable que guarde una copia de los archivos de StructureMap en tarjetas cartográficas externas.

# **Opciones de Structure**

Ajuste la configuración de StructureMap desde el menú Opciones SScan. Este menú está disponible cuando la opción de superposición de Structure está activada.

No todas las opciones estarán disponibles si se utilizan como fuente los archivos guardados de StructureMap. Las opciones que no están disponibles están marcadas en gris.

### **Transparencia**

Establece la opacidad de la superposición de Structure. Con el ajuste de transparencia mínima, los detalles de la carta quedarán prácticamente ocultos por la superposición de StructureMap.

### **Paletas**

Se usa para seleccionar la paleta de colores de la imagen.

### **Contraste**

Determina la proporción de brillo entre las zonas oscuras y las claras en la pantalla.

### **Columna de agua**

Muestra u oculta la columna de agua en el modo Live (Directo).

Si esta opción no está activada, es posible que no se visualicen los bancos de peces en la imagen SideScan.

Si está activada, la profundidad del agua puede afectar a la precisión de la imagen SideScan en el mapa.

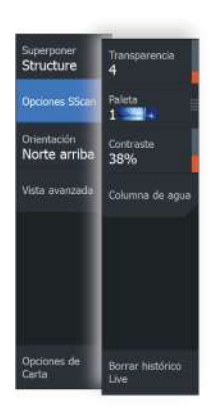

### **Borrar histórico Live**

Elimina el historial de estelas del modo Live (Directo) de la pantalla y comienza a mostrar únicamente los datos más recientes.

# **Alarmas**

# **11**

# **Sistema de alarma**

Mientras el sistema esté operativo, se comprobará de manera continua si existen fallos en el sistema o si puede surgir una situación peligrosa. Cuando se produce una situación de alarma, aparece un mensaje de alarma en la pantalla.

Si ha activado la sirena, al mensaje de alarma le sigue una alarma sonora.

La alarma se registra en el listado de alarmas para que pueda ver los detalles y llevar a cabo la acción correctiva más apropiada.

# **Tipos de mensajes**

Los mensajes se clasifican según cómo puede afectar la situación señalada a la embarcación. Se usan los siguientes códigos de colores:

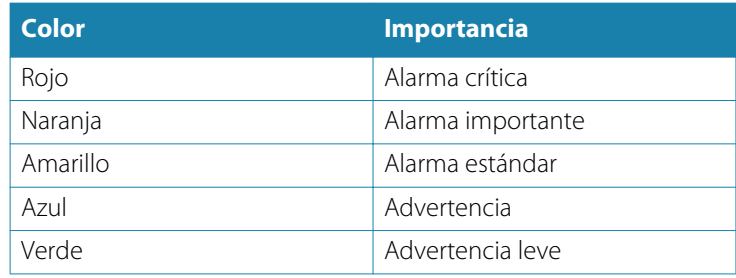

# **Mensajes de alarma**

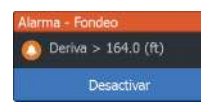

Aparece un mensaje de alarma con el nombre de la alarma como título y los detalles de la misma.

# **Confirmación de un mensaje**

Las opciones del cuadro de diálogo Alarma para el reconocimiento de un mensaje varían en función de la correspondiente alarma:

• Cerrar

Establece el estado de alarma en Reconocida. La sirena/el zumbador se detienen y se elimina el cuadro de diálogo Alarma. Sin embargo, la alarma se mantiene activa en el listado de alarmas hasta que la causa de la alarma se ha eliminado.

<span id="page-76-0"></span>• Desactivar

Desactiva la configuración actual de la alarma. La alarma no volverá a aparecer hasta que la active de nuevo en el cuadro de diálogo Configuración de las alarmas.

No existe límite de tiempo para los mensajes ni la sirena. Permanecen activos hasta que se los confirme o hasta que se solucione la causa del mensaje.

# **Cuadro de diálogo Alarmas**

Active la sirena de alarma desde el cuadro de diálogo Alarmas.

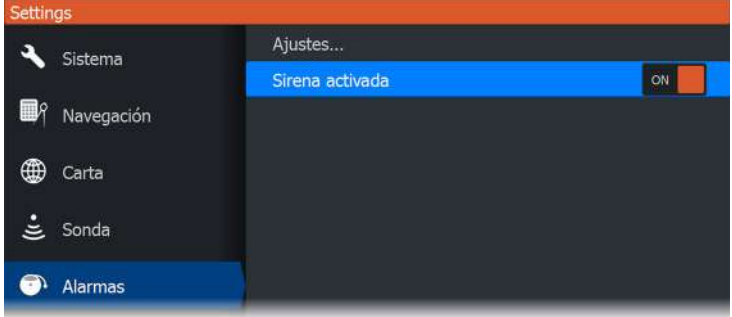

Seleccione la opción de ajustes para abrir el cuadro de diálogo de ajustes de alarmas. Todas las alarmas se configuran en el cuadro de diálogo de ajustes de alarmas.

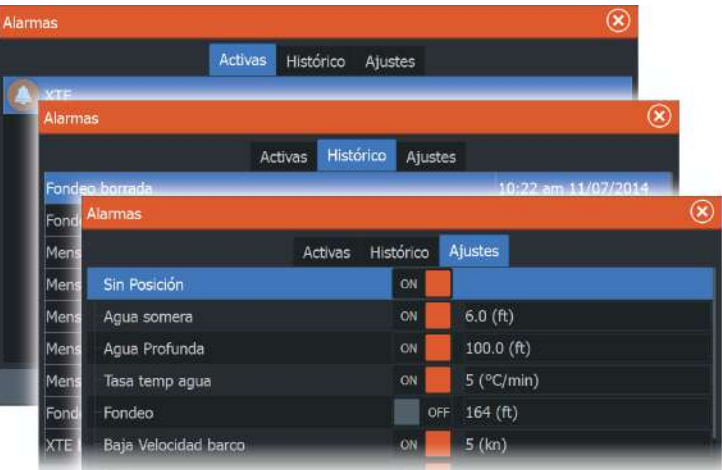

# **Herramientas**

El panel Herramientas incluye los iconos que se utilizan para acceder a las opciones y herramientas que no pertenecen a ningún panel específico.  $\begin{array}{c} \n\begin{array}{c}\n\text{I} \\
\text{I} \\
\text{I} \\
\text{I}\n\end{array}\n\end{array}$ 

El panel Herramientas se encuentra ubicado en la página de inicio.

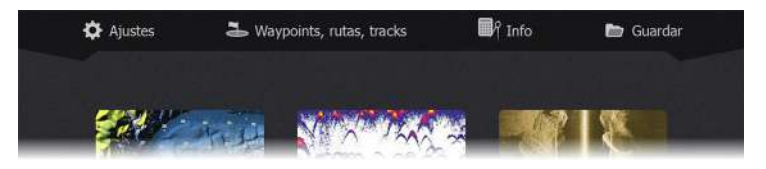

# **Ajustes**

Proporciona acceso a los ajustes de las aplicaciones y el sistema.

### **Ajustes del sistema**

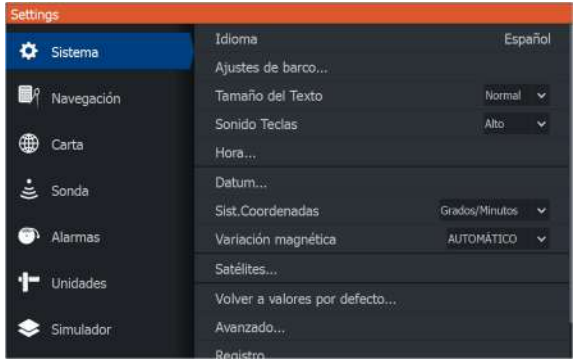

Los ajustes del sistema permiten acceder a las siguientes opciones.

### *Idioma*

Controla el idioma utilizado en los paneles, menús y cuadros de diálogos de la unidad. Al cambiar el idioma, la unidad se reinicia.

### *Ajustes de barco*

Se usa para especificar los atributos físicos de la embarcación.

### *Tamaño del texto*

Se utiliza para definir el tamaño del texto de los menús y los cuadros de diálogo.

### *Sonido teclas*

Controla el volumen del sonido emitido al pulsar las teclas.

### *Hora*

Controla la zona horaria local y el formato de la fecha y hora.

### *Referencia*

La mayoría de las cartas de papel están hechas en formato WGS84.

Si las cartas impresas de las que dispone están en otro formato, puede cambiar los ajustes del formato de referencia según sea necesario para que coincidan con las cartas impresas.

### *Sistema de coordenadas*

Es posible utilizar varios sistemas de coordenadas para controlar el formato de las coordenadas de longitud y latitud que se muestran en el panel.

### *Variación Magnética*

La variación magnética es la diferencia entre el rumbo verdadero y el magnético, y tiene su origen en la distinta ubicación del polo norte geográfico y el magnético. Los accidentes del terreno, por ejemplo, depósitos de hierro, también pueden alterar el rumbo magnético.

En el modo automático, el sistema convierte el norte magnético en el norte verdadero. Seleccione el modo manual si desea introducir un valor específico de variación magnética local.

### *Satélites*

Página de estado de los satélites activos.

### *Volver a valores por defecto*

Permite seleccionar los ajustes que se restablecerán a su configuración original de fábrica.

 Advertencia: Si se seleccionan waypoints, rutas y tracks, se eliminarán permanentemente.

### *Avanzado*

Muestra un panel con opciones de configuración más avanzadas. Se utiliza para definir la forma que el sistema mostrará la distinta información de la interfaz. Además, controla qué funciones aparecen en la interfaz.

### *Registro*

Le solicita que registre el dispositivo. El registro se puede realizar:

- Desde un dispositivo inteligente con acceso a internet
- A través del teléfono

### *Acerca de*

Muestra información de copyright, la versión de software e información técnica de esta unidad.

La opción Soporte permite acceder al asistente de servicio; consulte *["Opciones de soporte para los servicios"](#page-84-0)* [en la página 85.](#page-84-0)

### **Navegación**

Ofrece opciones y cuadros de diálogo para especificar los ajustes de navegación como, por ejemplo, radio de llegada, límite XTE, alarma XTE, tracks y tipo de registro. Consulte *["Ajustes de Navegación"](#page-46-0)* [en la](#page-46-0) [página 47](#page-46-0).

### **Carta**

Ofrece una serie de opciones y cuadros de diálogo donde puede especificar los ajustes de las cartas. Las opciones de ajustes y visualización especificadas en la página de ajustes de carta son comunes a todos los paneles de carta. Consulte *["Ajustes de carta"](#page-33-0)* [en la](#page-33-0) [página 34](#page-33-0).

### **Sonda**

Ofrece opciones y cuadros de diálogo donde podrá especificar los ajustes de la sonda. Consulte *["Ajustes de la sonda"](#page-57-0)* [en la página 58.](#page-57-0)

### **Alarmas**

Permite activar la sirena. También ofrece un cuadro de diálogo donde se pueden activar alarmas para elementos, e incluye información acerca de las alarmas activas y un historial de alarmas. Consulte *["Cuadro de diálogo Alarmas"](#page-76-0)* [en la página 77.](#page-76-0)

### **Unidades**

Permite configurar las unidades de medida que se utilizarán en los diferentes tipos de datos.

### **Simulador**

Permite controlar manualmente el simulador. Para obtener más información, consulte *["Simulador"](#page-88-0)* [en la página 89](#page-88-0).

# **Waypoints/rutas/tracks**

Lista de waypoints, rutas y tracks con detalles. Para obtener más información, consulte *["Waypoints, Rutas y Tracks"](#page-36-0)* [en la página 37](#page-36-0).

# **Info**

Acceso a sol/luna, mareas e información sobre el viaje.

### **Sol/Luna**

Muestra la salida y puesta del sol y de la luna para una ubicación basada en la fecha introducida y la latitud/longitud de la ubicación.

### **Mareas**

Muestra información de mareas para la estación de mareas más cercana a su embarcación.

Las estaciones de mareas disponibles pueden seleccionarse en el campo de estación de mareas.

Para cambiar la fecha, utilice las teclas de flecha para acceder al campo de fecha y pulse la tecla Menu/Enter para acceder a la función de calendario.

### **Viaje**

Proporciona información sobre el viaje. Utilícelo para restablecer la información sobre el viaje.

# **Almacenamiento**

Acceso al sistema de gestión de archivos. Úselo para buscar y gestionar el contenido de la memoria interna de la unidad y de los dispositivos de almacenamiento conectados a la unidad.

### **Copia de archivos en un dispositivo de almacenamiento**

Puede copiar datos de usuario como capturas de pantalla, registros, etc., en un dispositivo de almacenamiento conectado a la unidad. También puede exportar datos de usuario como ajustes del sistema, waypoints, rutas y Trails al dispositivo de almacenamiento. La exportación de archivos se explica en la sección *["Mantenimiento"](#page-83-0)* [en la](#page-83-0) [página 84](#page-83-0).

# **Mantenimiento**

<span id="page-83-0"></span>**13 M**<br>**13 M**<br>**14 M**<br>**14 M** 

# **Mantenimiento preventivo**

La unidad no contiene componentes que pueda reparar el usuario. Por lo tanto, el operador solo tendrá que realizar un número limitado de tareas de mantenimiento preventivo.

Se recomienda colocar el protector solar siempre que la unidad no esté en uso.

**→ Nota:** El protector solar es un accesorio (se vende por separado). Consulte la guía de instalación proporcionada con la unidad.

# **Limpieza de la pantalla de la unidad**

Para limpiar la pantalla:

• Utilice un paño de microfibra o de algodón suave para limpiar la pantalla. Utilice agua en abundancia para disolver y limpiar los restos de sal. La sal cristalizada, la arena, la suciedad, etc. pueden rayar o dañar el revestimiento protector si se utiliza un paño húmedo. Utilice una pulverización ligera de agua dulce y, a continuación, seque la unidad con un paño de microfibra o de algodón suave. No aplique presión con el paño.

Para limpiar la carcasa:

• Utilice agua caliente con un poco de lavavajillas o detergente.

Evite el uso de productos de limpieza abrasivos o que contengan disolventes (acetona, aguarrás mineral, etc.), ácidos, amoniaco o alcohol, ya que pueden dañar la pantalla y la carcasa de plástico.

No utilice un lavado a chorro o de alta presión. No haga pasar la unidad a través de un tren de lavado de coches.

# **Verificación de los conectores**

Presione los enchufes del conector dentro del conector. Si los enchufes del conector disponen de seguro o de una tecla de posición, asegúrese de que está en la posición correcta.

# <span id="page-84-0"></span>**Opciones de soporte para los servicios**

El sistema integra un asistente de servicio que genera un informe de la unidad, con datos como la versión de software, el número de serie e información del archivo de ajustes, para ayudar en las consultas de asistencia técnica.

- **1.** Inserte una tarjeta de memoria vacía en la unidad.
- **2.** Abra la página Acerca de del cuadro de diálogo de ajustes de sistema.
- **3.** Seleccione Soporte y, a continuación, Crear informe.
- **4.** Siga las instrucciones.
- **5.** Guarde el informe en la tarjeta de memoria.

Puede añadir capturas de pantalla y archivos de registro que se anexarán al informe. Hay un límite de 20 MB para los archivos adjuntos al informe. Si llama al servicio de asistencia técnica antes, podrá introducir un número de incidencia para facilitar el seguimiento.

Envíe por correo electrónico el informe de la tarjeta de memoria al soporte utilizando un dispositivo inteligente o PC conectado a Internet.

# **Actualizaciones de software**

Antes de iniciar una actualización de la unidad, asegúrese de realizar copias de seguridad de cualquier dato de usuario importante. Consulte *["Copia de seguridad de los datos del sistema"](#page-85-0)* [en la página 86.](#page-85-0)

### **Actualizar software**

- **→ Nota:** No descargue actualizaciones de software en tarjetas cartográficas. Utilice una tarjeta de memoria no cartográfica con suficiente espacio de almacenamiento para las actualizaciones de software, o para guardar informes o archivos en ella.
- **→ Nota:** No apague la unidad hasta que la actualización haya terminado.
- **1.** Descargue la actualización de software desde www.lowrance.com en una tarjeta de memoria insertada en un dispositivo inteligente o PC conectado a Internet.
- **2.** Apague la unidad y, a continuación, inserte la tarjeta que contiene las actualizaciones de software en la unidad.

<span id="page-85-0"></span>**3.** Encienda la unidad. Aparece una barra de progreso que indica que el software se está actualizando. Deje que la actualización termine; no apague la unidad. No retire la tarjeta hasta que la unidad se haya reiniciado.

# **Copia de seguridad de los datos del sistema**

Se recomienda copiar regularmente los datos de usuario y la base de datos de configuración del sistema como parte de la rutina de copia de seguridad.

### **Exportación de todos los waypoints, rutas y tracks**

Utilice la opción de exportación si desea realizar una copia de seguridad de todos los waypoints, rutas y tracks en el sistema.

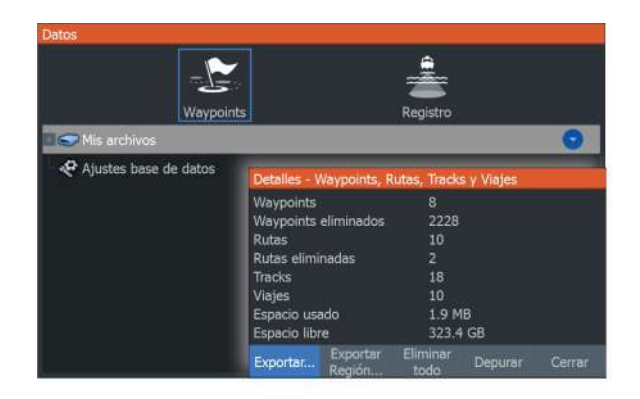

### **Exportar Región**

La opción Exportar Región permite seleccionar el área desde la que desea exportar los datos.

- **1.** Seleccione Exportar Región.
- **2.** Coloque el cursor sobre una de las esquinas del cuadro de límite y pulse la tecla Menu/Enter para seleccionarlo.
- **3.** Utilice las teclas de flecha para mover la esquina del cuadro de límite a fin de ampliar el cuadro.
- **4.** Pulse la tecla Menu/Enter para colocar la esquina.
- **5.** Si es necesario, repita los pasos 2-4 para la otra esquina del cuadro de límite.
- **6.** Pulse el botón Salir (X) para indicar que el cuadro cubre la región que desea exportar. Se abre el cuadro de diálogo Exportar Región.
- **7.** Seleccione la opción de exportación.
- **8.** Seleccione el formato de archivo adecuado.
- **9.** Seleccione Exportar y siga las indicaciones para especificar la carpeta de destino y un nombre de archivo.

### **Formato de exportación**

Es posible exportar en los siguientes formatos:

• **User Data File version 6** (Versión 6 del archivo de datos del usuario)

Se usa para exportar waypoints, rutas y tracks coloreados.

• **User Data File version 5** (Versión 5 del archivo de datos del usuario)

Se usa para exportar waypoints y rutas con un identificador único universal (UUID), que es muy fiable y fácil de usar. Estos datos incluyen información como la fecha y hora en la que se crearon una ruta.

• **User Data File version 4** (Versión 4 del archivo de datos del usuario)

Esta opción es óptima para transferir datos de un sistema a otro, ya que contiene toda la información adicional que almacenan estos sistemas sobre los distintos elementos.

- **User Data file version 3 (w/depth)** (Versión 3 del archivo de datos del usuario [con profundidad]) Debe usarse al transferir datos del usuario de un sistema a un producto anterior
- **User data file version 2 (no depth)** (Versión 2 del archivo de datos del usuario [sin profundidad]) Puede usarse al transferir datos del usuario de un sistema a un producto anterior
- **GPX (GPS Exchange, no depth)** (GPX [Intercambio GPS, sin profundidad]) Se trata del formato más utilizado en Internet que permite compartir información entre la mayoría de los sistemas GPS. Utilice este formato si desea transferir los datos a una unidad de otro proveedor.

### **Depuración de los datos de usuario**

Los datos de usuario eliminados se almacenan en la memoria de la unidad hasta que se depuren los datos. Si tiene muchos datos de usuario eliminados sin depurar, puede mejorar el rendimiento del sistema mediante la depuración.

→ **Nota:** Una vez que los datos de usuario se hayan eliminado o depurado de la memoria, no se podrán recuperar.

### **Exportación de la base de datos de ajustes**

Utilice la opción de base de datos de ajustes en el cuadro de diálogo Datos para exportar sus ajustes de usuario.

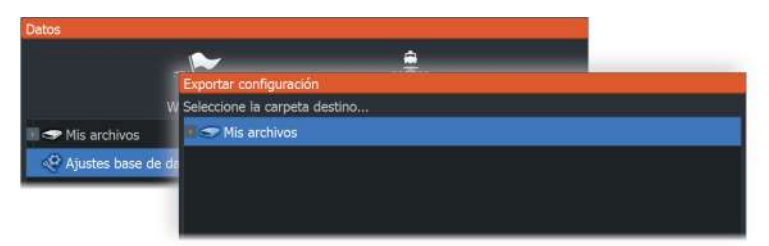

# **Importación de archivos de copia de seguridad**

- **1.** Inserte la tarjeta de memoria que contiene los archivos de copia de seguridad en el lector de tarjetas.
- **2.** Abra el cuadro de diálogo Almacenamiento desde el panel de herramientas y seleccione la tarjeta de memoria.
- **3.** Busque el archivo que desea importar y selecciónelo. Esto abre el cuadro de diálogo de detalles.
- **4.** Seleccione la opción de importación y siga las indicaciones.

Un mensaje le avisará cuando la importación se haya completado.

# **Simulador**

<span id="page-88-0"></span> $\frac{5}{\frac{1}{4}}$ 

La función de simulación permite comprobar el funcionamiento de la unidad sin movimiento de la embarcación y sin conexión a otros dispositivos.

Puede acceder al simulador desde la herramienta Ajustes.

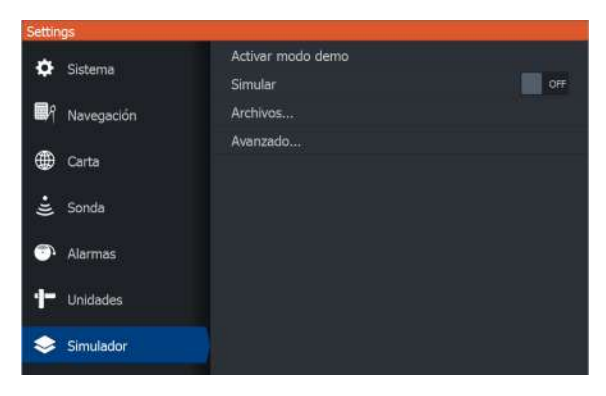

# **Modo tienda**

En este modo, se muestra una demostración para tienda para la región seleccionada.

Si utiliza la unidad con el modo tienda activado, la demostración se detiene.

Una vez que haya transcurrido el tiempo de espera, el modo tienda se reanuda.

**→ Nota:** El modo tienda está diseñado para realizar demostraciones en comercios y salas de exposiciones.

# **Archivos fuente de simulador**

Puede seleccionar los archivos de datos de sonda que utiliza el simulador. El sistema incluye un conjunto de archivos fuente y puede importar otros archivos insertando una tarjeta en el lector de tarjetas. También puede usar en el simulador sus propios archivos de datos de registro de sonda grabados.

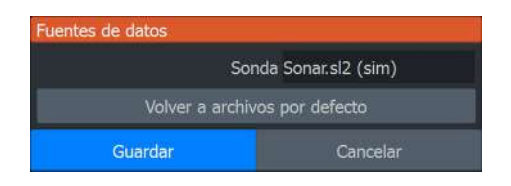

# **Ajustes avanzados del simulador**

Los ajustes avanzados del Simulador le permiten controlar manualmente el simulador.

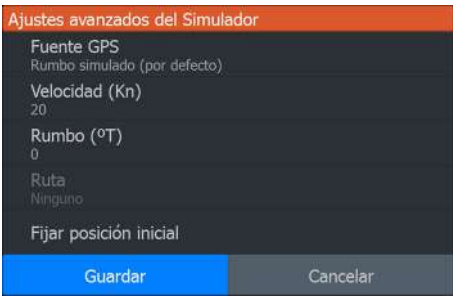

### **Fuente GPS**

Selecciona el archivo para los datos de GPS simulados.

### **Velocidad y rumbo**

Permiten introducir valores manualmente cuando la fuente GPS se establece en la opción Rumbo simulado. De otro modo, los datos GPS, incluidos velocidad y rumbo, provienen de la fuente de datos seleccionada.

### **Fijar posición inicial**

Selecciona la posición simulada de la embarcación como posición actual del cursor.

**→ Nota:** Esta opción solo está disponible cuando la fuente GPS se establece en la opción Rumbo simulado.

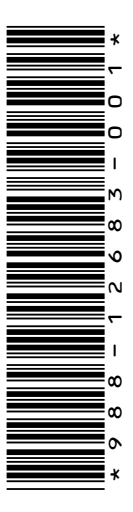

# **LOWRANCE®**